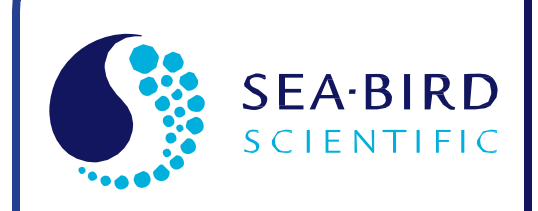

Release Date: 02/12/2015

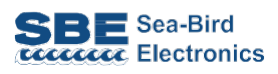

# SBE 35RT Digital User Manual Reversing Thermometer

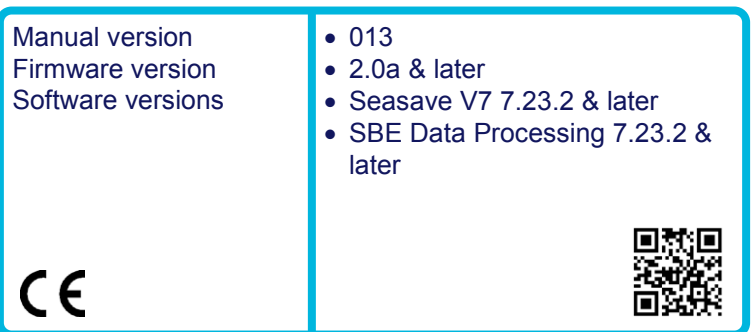

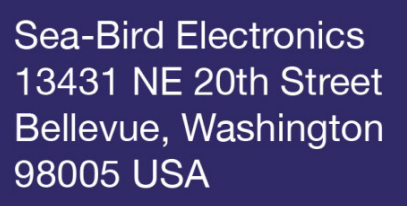

Tel: +1 425-643-9866 seabird@seabird.com www.seabird.com

# **Limited Liability Statement**

Extreme care should be exercised when using or servicing this equipment. It should be used or serviced only by personnel with knowledge of and training in the use and maintenance of oceanographic electronic equipment.

SEA-BIRD ELECTRONICS, INC. disclaims all product liability risks arising from the use or servicing of this system. SEA-BIRD ELECTRONICS, INC. has no way of controlling the use of this equipment or of choosing the personnel to operate it, and therefore cannot take steps to comply with laws pertaining to product liability, including laws which impose a duty to warn the user of any dangers involved in operating this equipment. Therefore, acceptance of this system by the customer shall be conclusively deemed to include a covenant by the customer to defend, indemnify, and hold SEA-BIRD ELECTRONICS, INC. harmless from all product liability claims arising from the use or servicing of this system.

# **Declaration of Conformity**

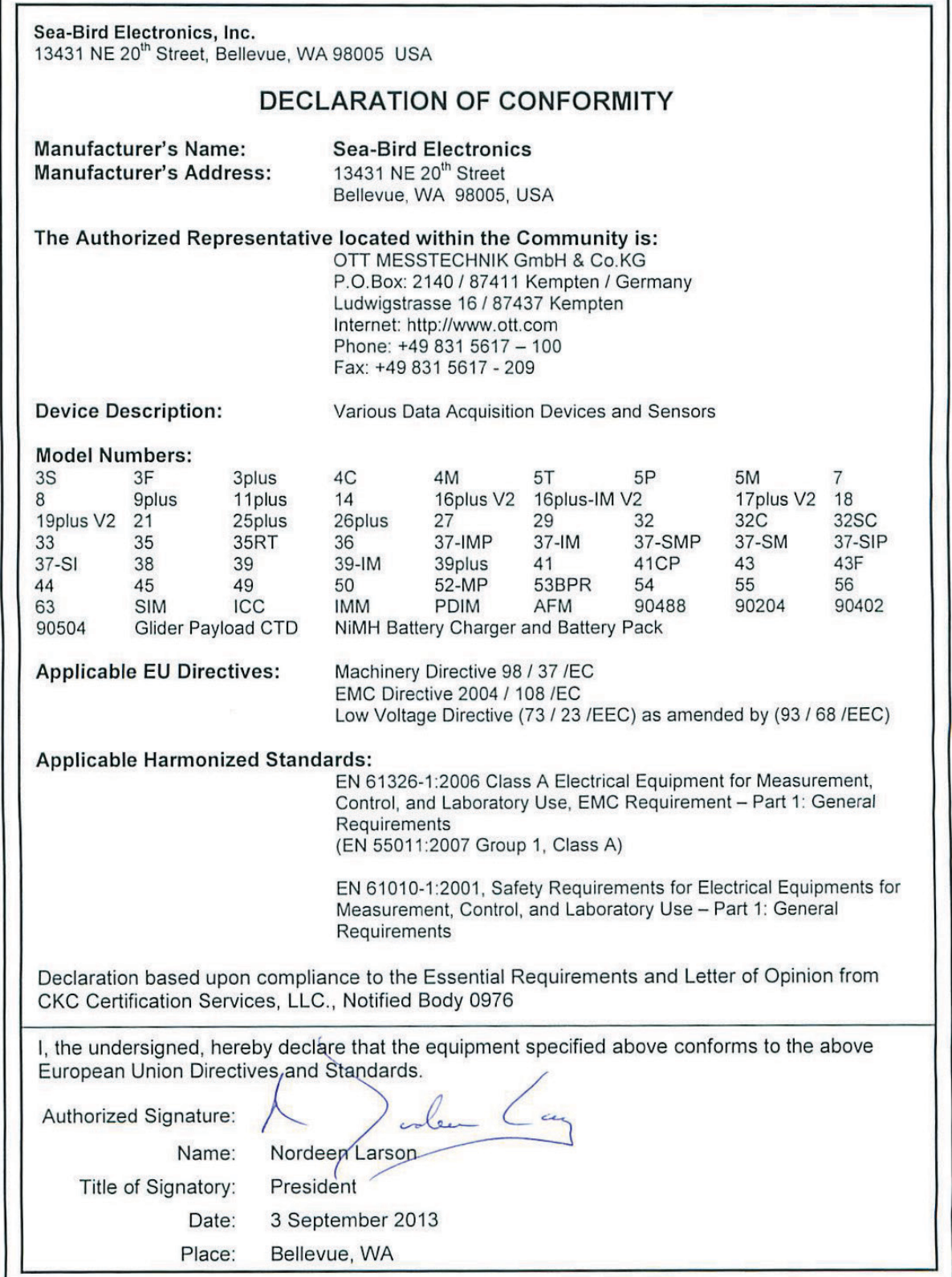

# **Table of Contents**

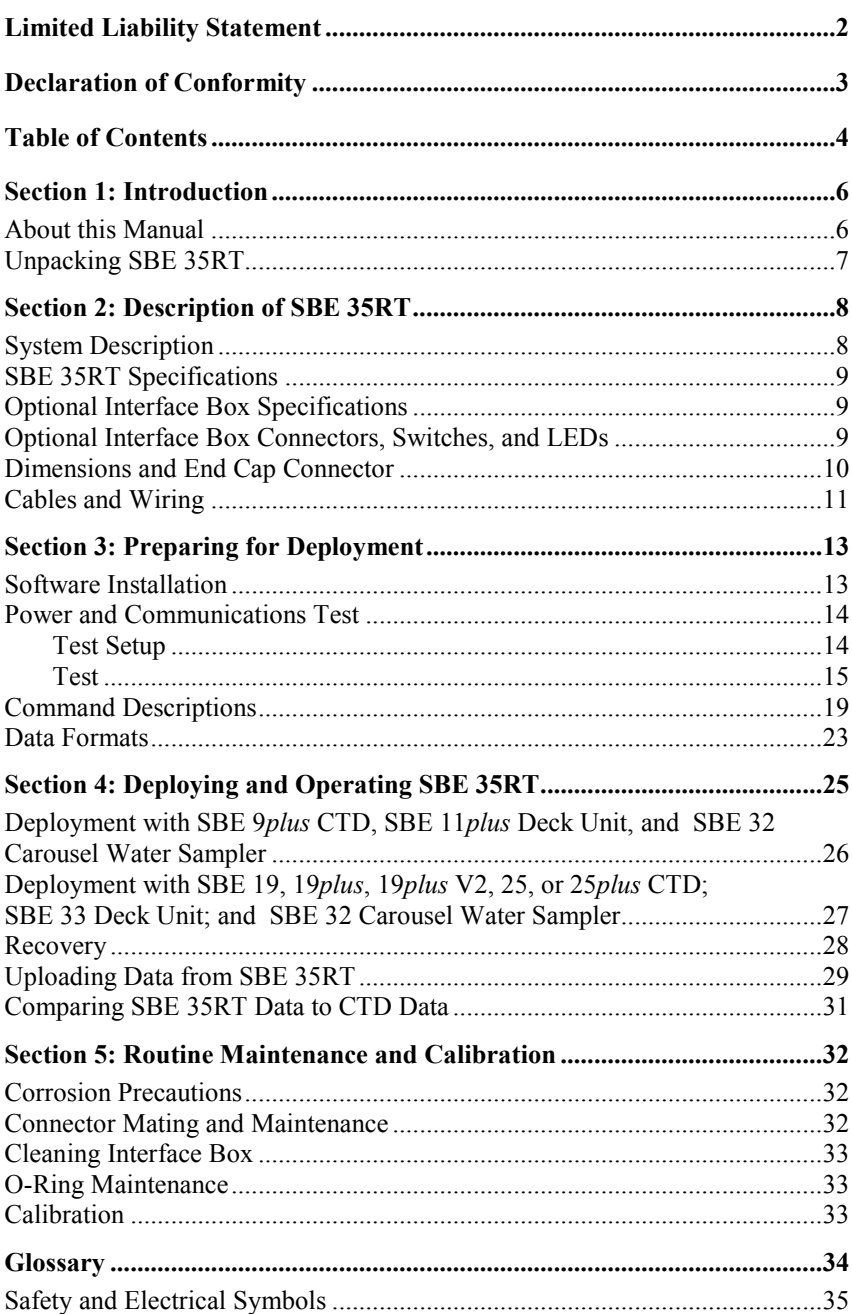

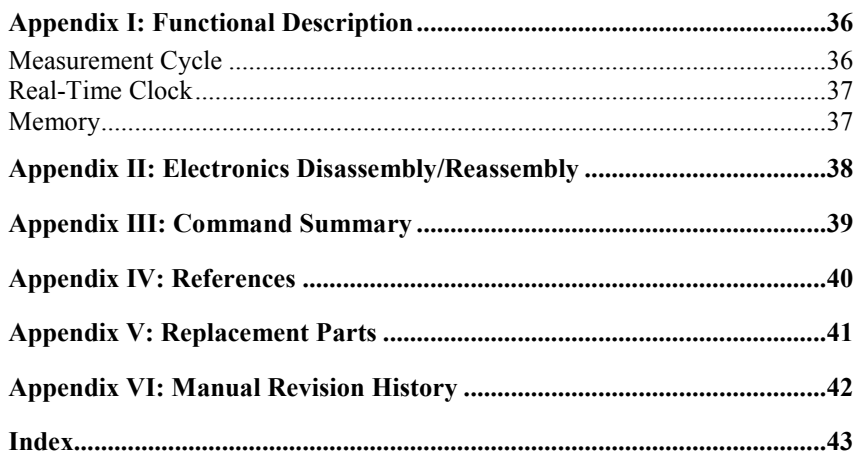

## **Section 1: Introduction**

This section includes contact information and photos of a typical SBE 35RT shipment.

### **About this Manual**

This manual is to be used with the SBE 35RT Digital Reversing Thermometer. It is organized to guide the user from installation through operation and data collection. We've included detailed specifications, command descriptions, maintenance and calibration information, and helpful notes throughout the manual.

Sea-Bird welcomes suggestions for new features and enhancements of our products and/or documentation. Please contact us with any comments or suggestions (seabird@seabird.com or 425-643-9866). Our business hours are Monday through Friday, 0800 to 1700 Pacific Standard Time (1600 to 0100 Universal Time) in winter and 0800 to 1700 Pacific Daylight Time (1500 to 0000 Universal Time) the rest of the year.

## **Unpacking SBE 35RT**

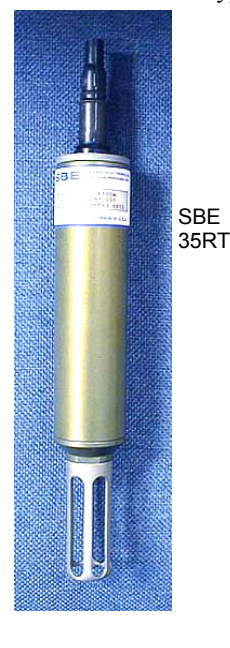

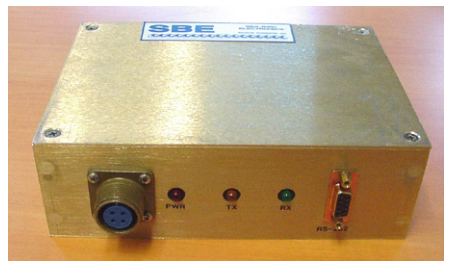

Optional Interface Box

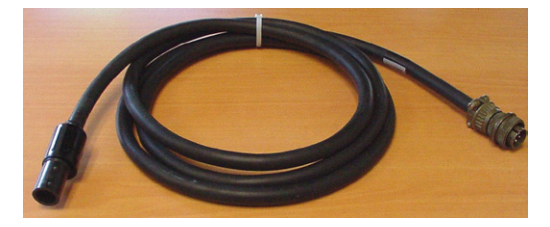

Optional SBE 35RT to Interface Box cable

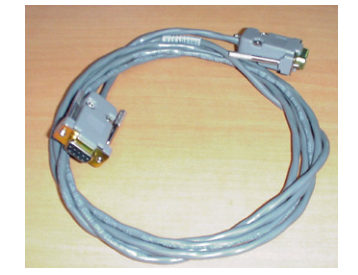

Optional Interface Box to computer cable

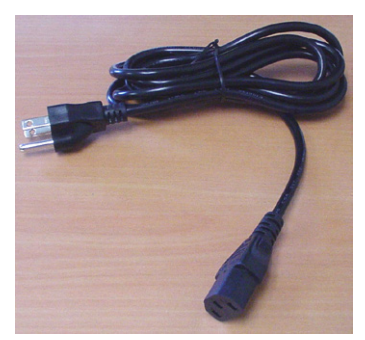

Optional AC power cord for Interface Box

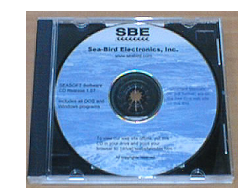

Software, and Electronic Copies of Software Manuals on CD-ROM

### Shown below is a typical SBE 35RT shipment.

# **Section 2: Description of SBE 35RT**

This section describes the functions and features of the SBE 35RT, including specifications, dimensions, and connectors.

## **System Description**

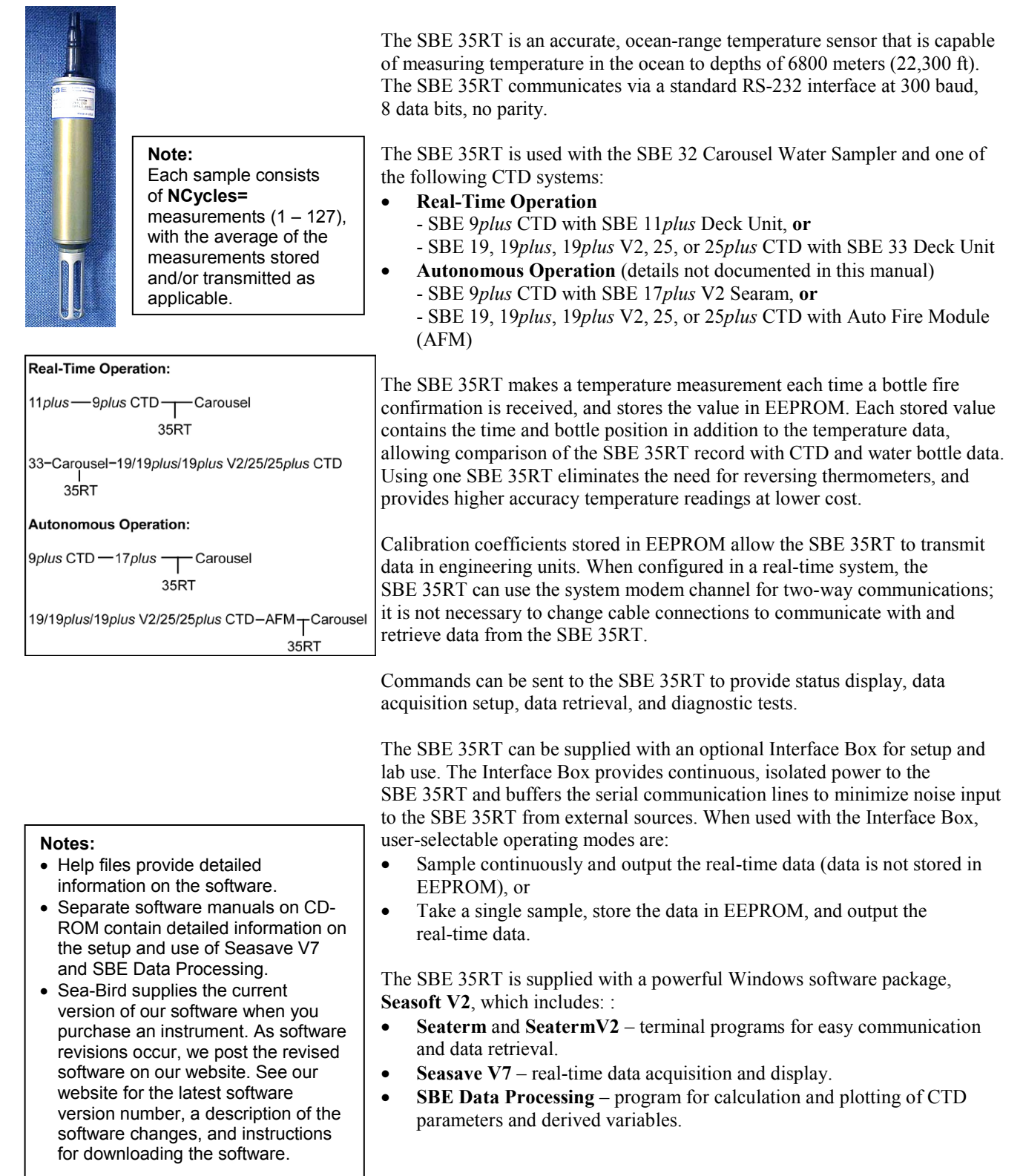

## **SBE 35RT Specifications**

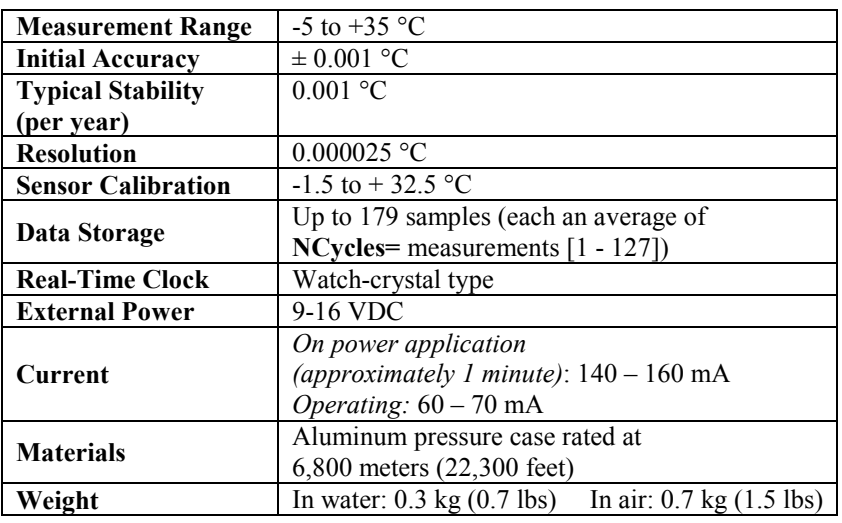

## **Optional Interface Box Specifications**

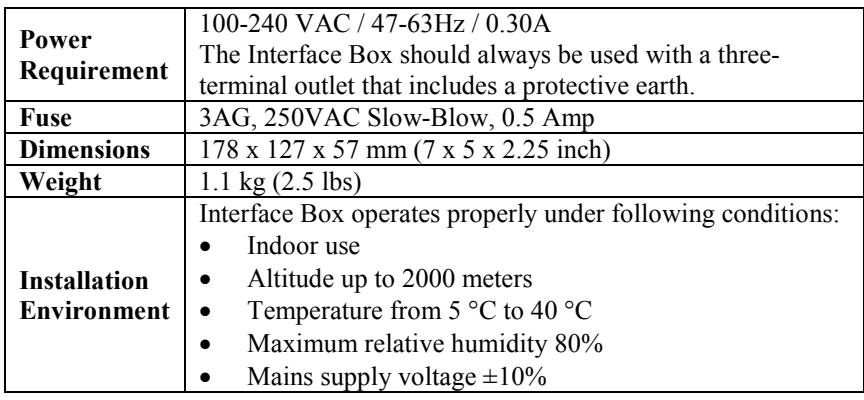

## **Optional Interface Box Connectors, Switches, and LEDs**

- *Connections*:
	- *RS-232* connects to computer
	- *SBE 35* connects to SBE 35RT
	- *AC Input* connects to 100-240 VAC power supply
- *Power* switch and LED switch turns power to Interface Box on/off. Red *PWR* LED turns on to indicate power is on.
- *LEDs* indicate if the Interface Box is communicating with other parts of the system:
	- Yellow *TX* LED flashes when message is received from SBE 35RT
	- Green *RX* LED flashes when message is transmitted to SBE 35RT

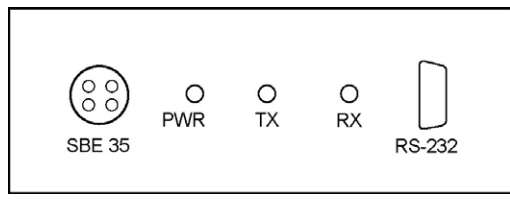

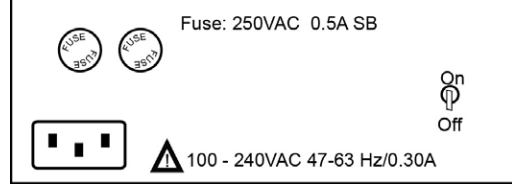

**Interface Box (front) Interface Box (back)**

## **Dimensions and End Cap Connector**

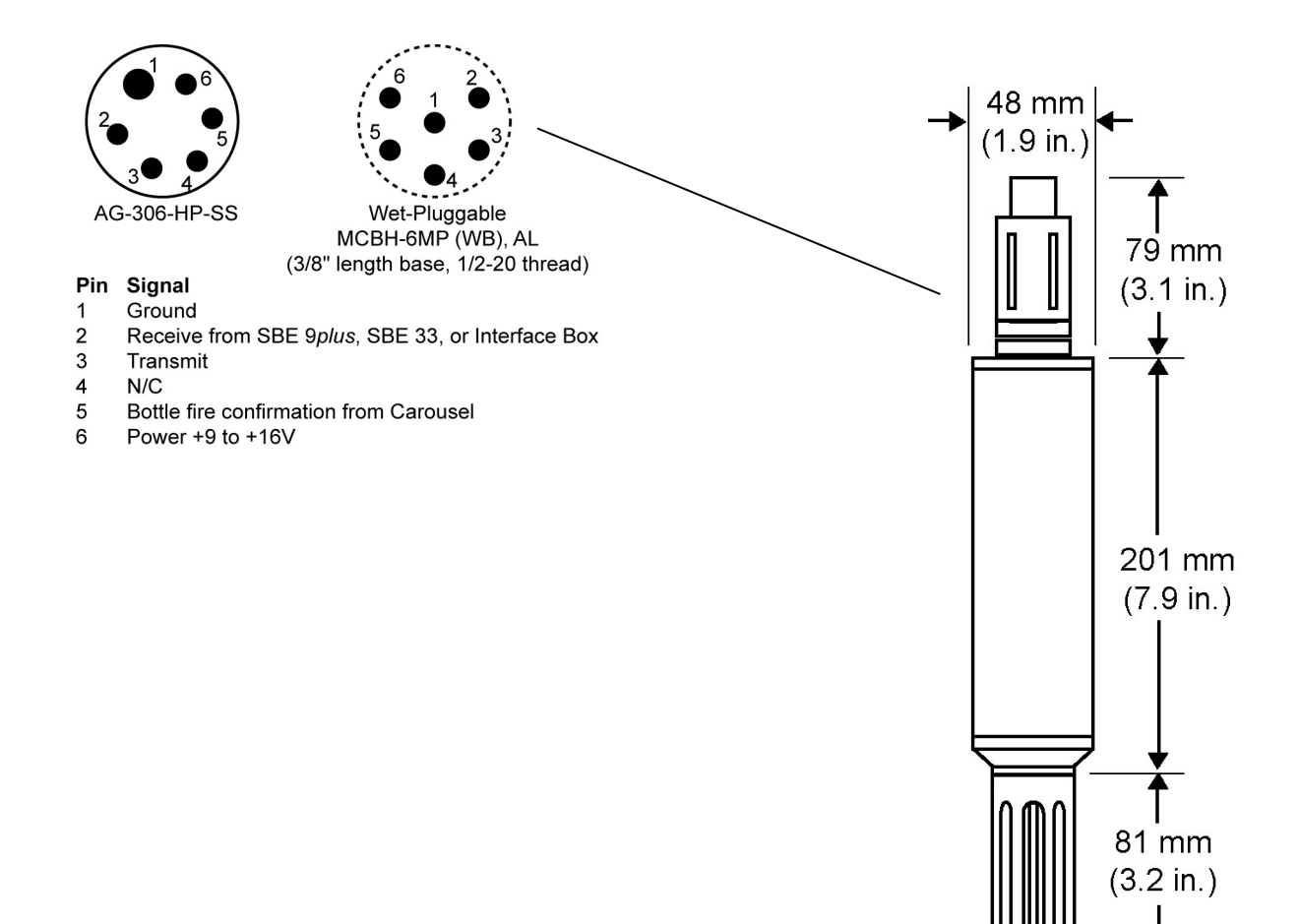

## **Cables and Wiring**

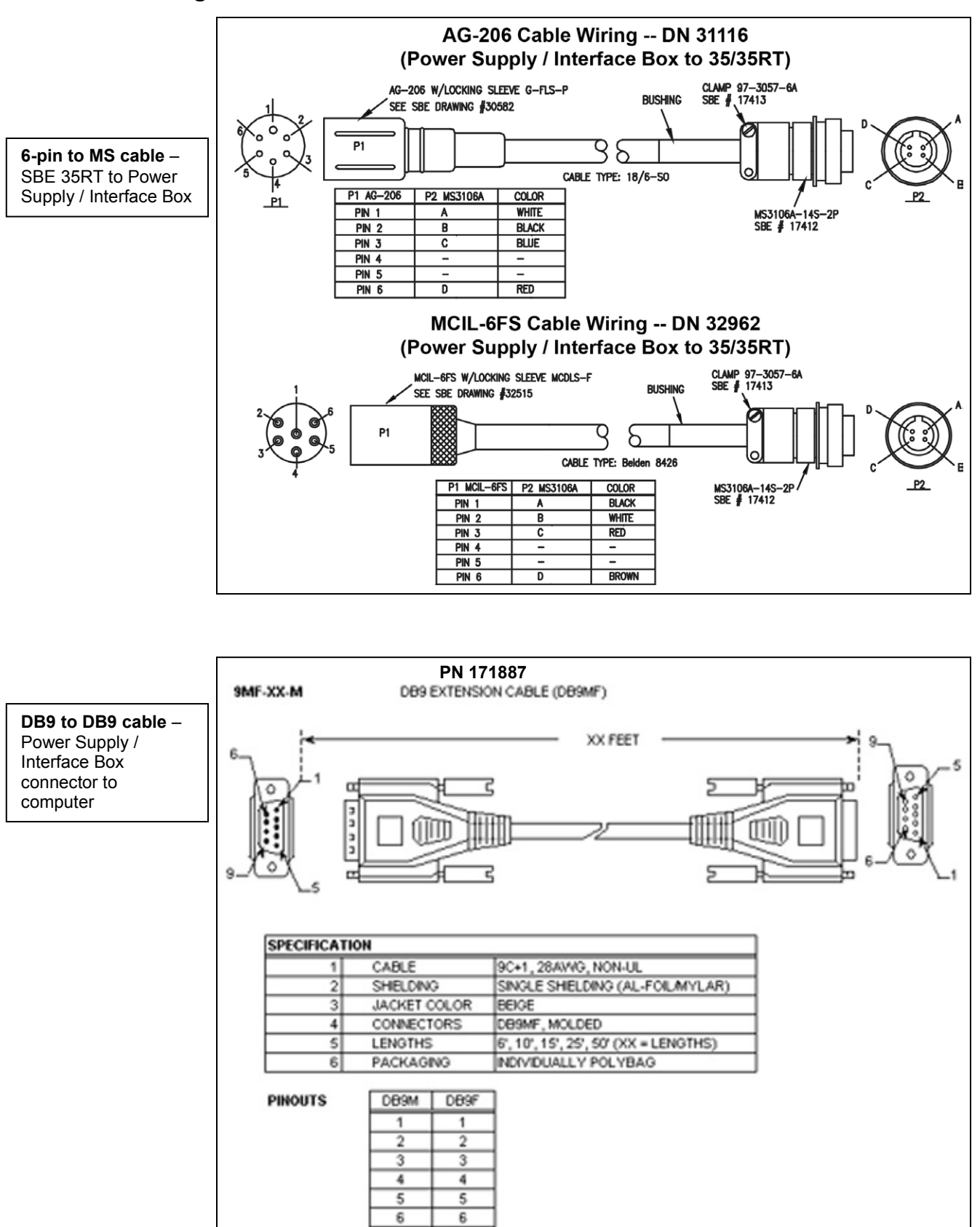

 $\overline{z}$ 

8

9

SHELL

7

 $^{\circ}$ 

9

SHELL

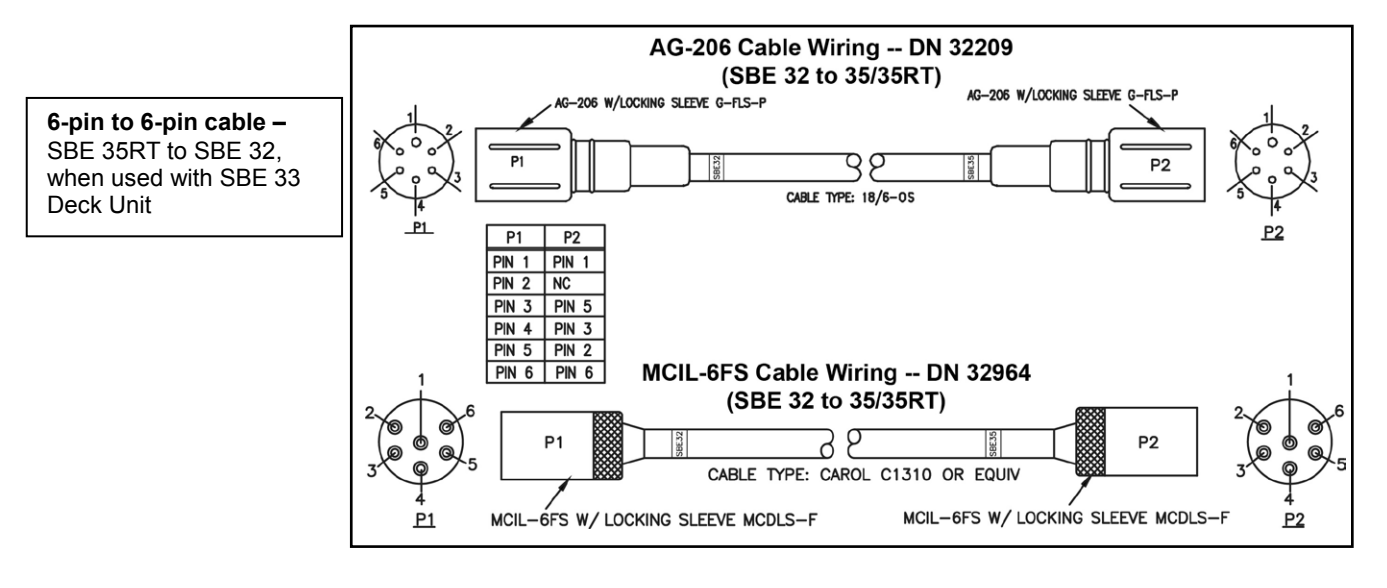

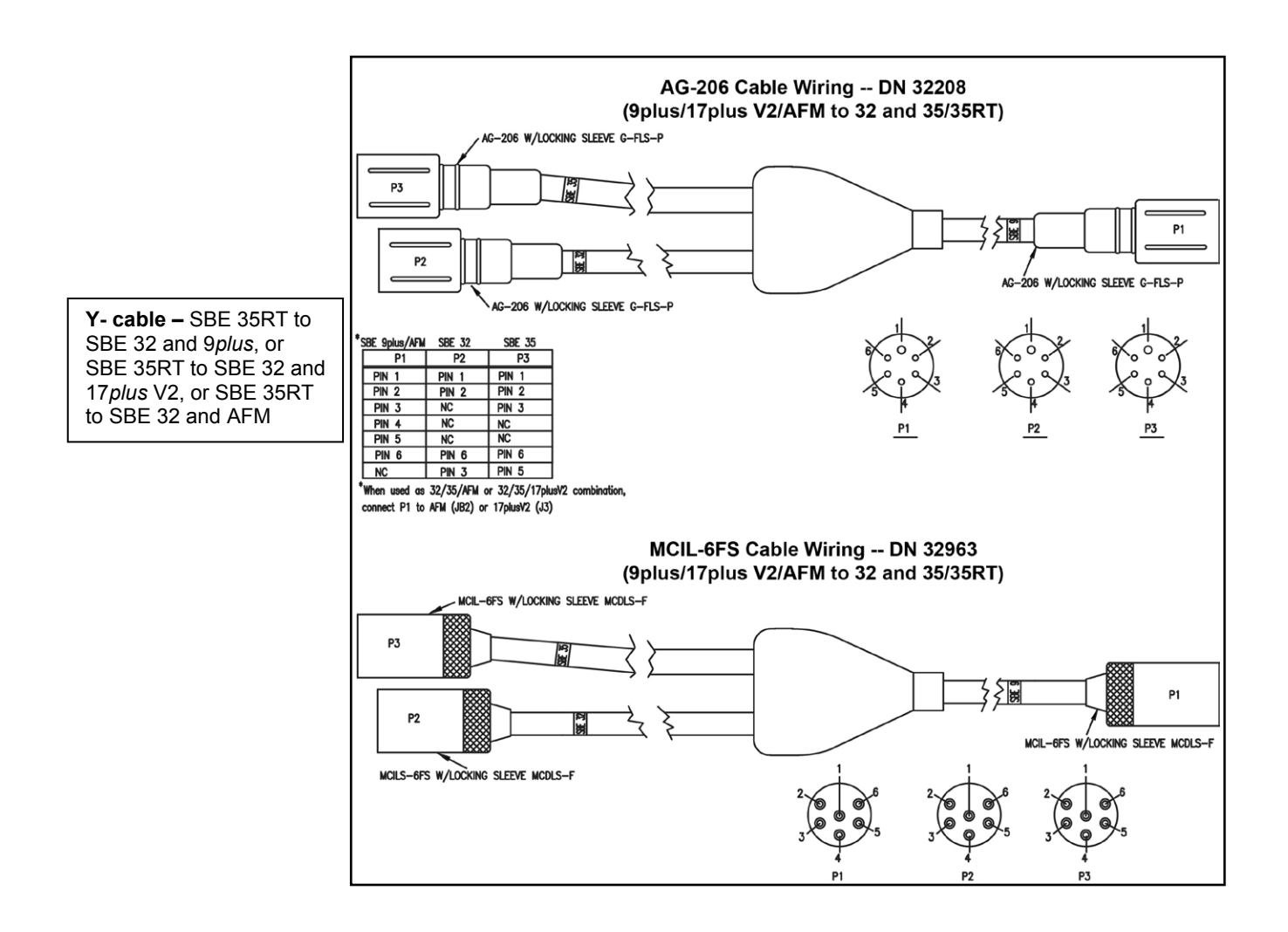

## **Section 3: Preparing for Deployment**

This section describes software installation, testing and setting up the SBE 35RT, commands, and data formats.

### **Software Installation**

Seasoft V2 was designed to work with a PC running Windows XP service pack 2 or later, Windows Vista, or Windows 7 (32-bit or 64-bit).

If not already installed, install Sea-Bird software programs on your computer using the supplied software CD:

1. Insert the CD in your CD drive.

#### **Notes:**

- It is possible to use the SBE 35RT without Seaterm by sending direct commands from a dumb terminal or terminal emulator, such as Windows HyperTerminal.
- Help files provide detailed information on the software.
- Separate software manuals on CD-ROM contain detailed information on the setup and use of the software.
- Sea-Bird supplies the current version of our software when you purchase an instrument. As software revisions occur, we post the revised software on our website. See our website for the latest software version number, a description of the software changes, and instructions for downloading the software.
- 2. Install software: Double click on **SeasoftV2.exe**. Follow the dialog box directions to install the software. The installation program allows you to install the desired components. Install all the components, or just install Seaterm (terminal program), SeatermV2 (terminal program for use when directly communicating with an SBE 19*plus* V2 or 25*plus*), Seasave V7 (real-time data acquisition), and SBE Data Processing (data processing).

The default location for the software is c:\Program Files\Sea-Bird. Within that folder is a sub-directory for each program.

## **Power and Communications Test**

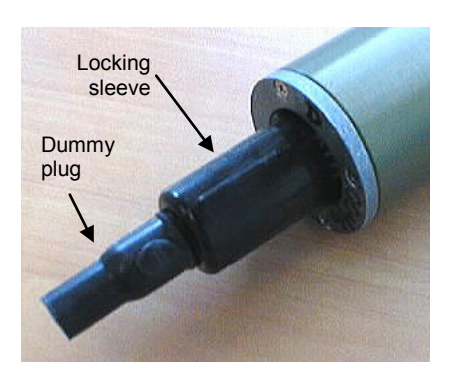

### **Test Setup**

You can communicate with and program the SBE 35RT:

- Through an optional Interface Box (for easy setup in the lab)
- Through an SBE 11*plus* Deck Unit (connected to the SBE 9*plus* CTD and SBE 32 Carousel Water Sampler)
- Through an SBE 33 Deck Unit (connected to an SBE 32 Carousel Water Sampler)

Setup for each of these options is described below.

- 1. By hand, unscrew the locking sleeve from the SBE 35RT's bulkhead connector. **If you must use a wrench or pliers, be careful not to loosen the bulkhead connector instead of the locking sleeve**.
- 2. Remove the dummy plug from the SBE 35RT's bulkhead connector by pulling the plug firmly away from the connector.
- 3. For use with the optional Interface Box:
	- A. Connect the SBE 35RT to *SBE 35* on the Interface Box using the Sea-Bird cable supplied with the Interface Box (drawing 31116 for AG connector on SBE 35RT; drawing 32962 for MCBH connector on SBE 35RT).
	- B. Connect *RS-232* on the Interface Box to your computer's serial port using the DB 9P / DB 9S cable.
	- C. Connect the Interface Box to a standard, 3-prong, grounded AC outlet, using the UL/IEC-approved power cord (AC voltage between 100-240 VAC). Turn on power to the Interface Box.
- 4. For use with the SBE 11*plus* Deck Unit:
	- A. Connect the SBE 35RT to the SBE 9*plus* JT7 and SBE 32 Carousel Water Sampler JB2 using the Sea-Bird Y-cable (drawing 32208 for XSG / AG connectors on all three instruments; drawing 32963 for MCBH connector on all three instruments). The three arms of the cable are labeled *SBE 9*, *SBE 32*, and *SBE 35*. Connect each arm to the proper instrument.
	- B. Connect the SBE 9*plus* to the SBE 11*plus* Deck Unit, and the SBE 11*plus* to the computer. Turn on power to the SBE 11*plus*.
- 5. For use with the SBE 33 Deck Unit:
	- A. Connect the SBE 35RT to the SBE 32 Carousel Water Sampler JB2 using the Sea-Bird cable (drawing 32209 for XSG / AG connectors on both instruments; drawing 32964 for MCBH connectors on both instruments). Connect the end labeled *SBE 35* to the SBE 35RT and the end labeled *SBE 32* to the Carousel.
	- B. Connect the SBE 32 to the SBE 33 Deck Unit, and the SBE 33 to the computer. Turn on power to the SBE 33.

#### **Note:**

For Steps 3, 4, and 5: For the AG-306 bulkhead connector on the SBE 35RT, align the raised bump on the side of the cable connector with the large pin (pin 1 - ground) on the SBE 35RT.

#### **Note:**

For details on wiring, setup, and operation of the entire system, see the SBE 11*plus* or SBE 33 manual as applicable. Only details relating to the use of the SBE 35RT are covered here.

#### **Note:**

See Seaterm's help files.

#### Proceed as follows:

**Test**

1. Double click on SeaTerm.exe. If this is the first time the program is used, the setup dialog box may appear:

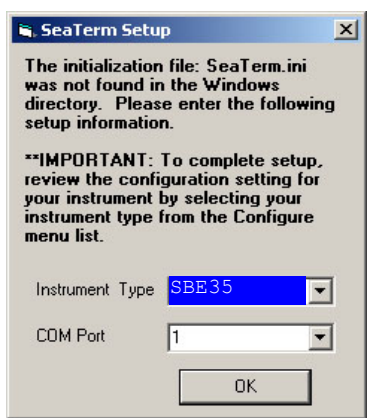

Select the instrument type (*SBE 35*) and the computer COM port for communication with the SBE 35RT. Click OK.

2. The main screen looks like this:

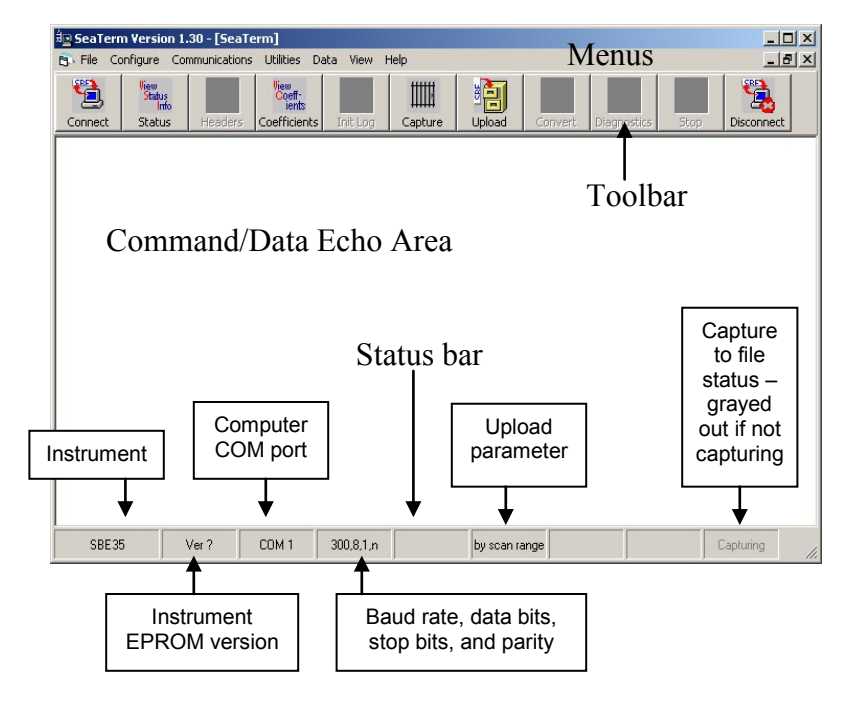

**Note:**

There is at least one way, and as many as three ways, to enter a command:

- Manually type a command in Command/Data Echo Area
- Use a menu to automatically generate a command
- Use a Toolbar button to automatically generate a command

#### **Note:**

Once the system is configured and connected (Steps 3 through 5 below), to update the Status bar:

- on the Toolbar, click Status; or
- from the Utilities menu, select Instrument Status.

Seaterm sends the status command, which displays in the Command/Data Echo Area, and updates the Status bar.

- Menus Contains tasks and frequently executed instrument commands.
- Toolbar Contains buttons for frequently executed tasks and instrument commands. All tasks and commands accessed through the Toolbar are also available in the Menus. To display or hide the Toolbar, select View Toolbar in the View menu. Grayed out Toolbar buttons are not applicable.
- Command/Data Echo Area Echoes a command executed using a Menu or Toolbar button, as well as the instrument's response. Additionally, a command can be manually typed in this area, from the available commands for the instrument. Note that the instrument must be *awake* for it to respond to a command (use Connect on the Toolbar to wake up the instrument when using it with the Interface Box).
- Status bar Provides status information. To display or hide the Status bar, select View Status bar in the View menu.

Following are the Toolbar buttons applicable to the SBE 35RT:

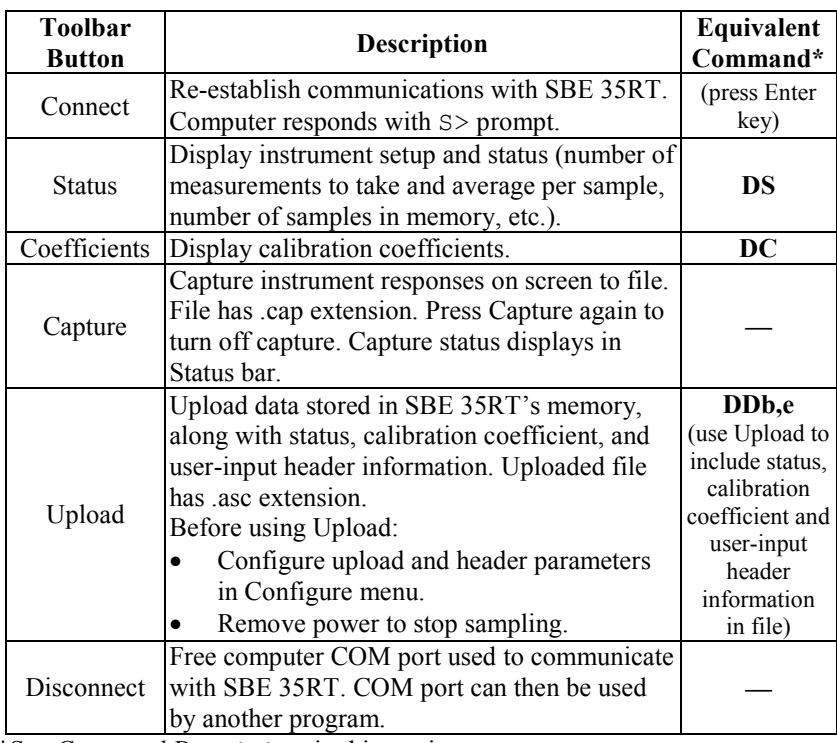

\*See *Command Descriptions* in this section.

3. In the Configure menu, select *SBE 35*. The dialog box looks like this:

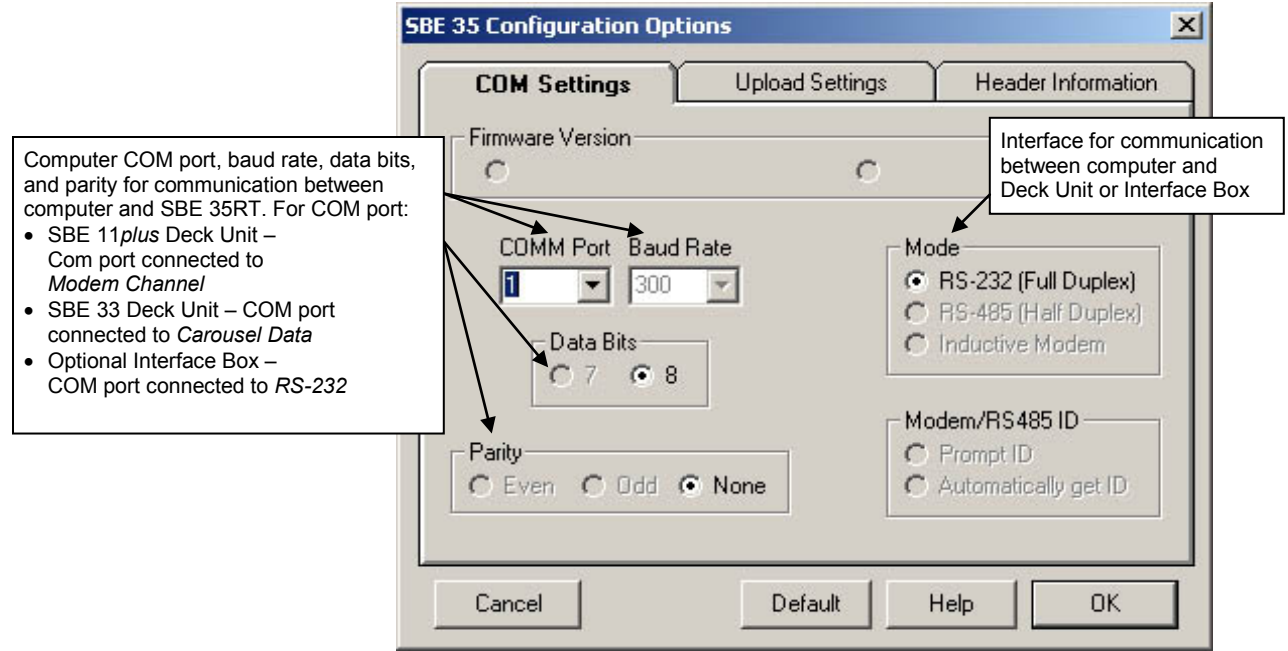

#### **Note:**

When you click OK, Seaterm saves the Configuration Options settings to the SeaTerm.ini file in your Windows directory. SeaTerm.ini contains the last saved settings for each instrument (SBE 35, 37, etc.). When you open Seaterm and select the desired instrument in the Configure menu, the Configuration Options dialog box shows the last saved settings for that instrument.

- Make the selections in the Configuration Options dialog box:
- **COMM Port**: COM 1 through COM 10, as applicable
- **Baud Rate**: 300
- **Data Bits**: 8
- **Parity**: None
- **Mode**: RS-232 (Full Duplex)

Click OK to save the settings.

- 4. (If using the optional Interface Box) Click Connect on the Toolbar.
- 5. The display looks like this:

 $S>$ 

This shows that correct communications between the computer and the SBE 35RT has been established.

If the system does not respond as shown above:

- (If using the optional Interface Box) Click Connect again.
- Verify the correct instrument was selected in the Configure menu and the COM setting was entered correctly in the Configuration Options dialog box. Note that the baud rate's factory setting is documented on the front cover of this manual.
- Check the cabling between all components of the system.

#### 6. Display SBE 35RT status information by clicking Status on the Toolbar. The display looks like this:

```
SBE 35 V 2.0a SERIAL NO. 0013 07 Dec 2012 08:49:08
number of measurement cycles to average = 8
number of data points stored in memory = 2
bottle confirm interface = SBE 911plus
```
7. Command the SBE 35RT to take a sample by typing **TS** and pressing the Enter key. The display looks like this:

197.20 1047481 289795.4 15 35 29 289955.4 22.654745 *where*

- 197.20 = average of raw **reference** *zero* readings taken during a measurement
- 1047481 = average of raw **reference** resistor *full scale* readings taken during a measurement
- 289795.4 = average of raw thermistor readings taken during a measurement
- 15 = (maximum minimum) raw **reference** *zero* reading during a measurement (provides a measure of the amount of variation during the measurement)
- 35 = (maximum minimum) raw **reference** resistor *full scale* reading during a measurement (provides a measure of the amount of variation during the measurement)
- $29 = (maximum minimum)$  raw thermistor reading during a measurement (provides a measure of the amount of variation during the measurement)
- 289955.4 = average raw thermistor reading, corrected for *zero* and *full scale* reference readings
- 22.654745 = average corrected raw thermistor reading, converted to engineering units (°C [ITS-90]) These numbers should be reasonable; i.e., the thermistor should be reading

The SBE 35RT is ready for programming and deployment.

room temperature.

**Note:**

See *Data Formats* for detailed descriptions of each output parameter.

## **Command Descriptions**

This section describes commands and provides sample outputs. See *Appendix III: Command Summary* for a summarized command list.

When entering commands:

#### **Note:**

**\*rtctest** and **\*eetest** are case sensitive, and must be entered as shown. All other commands can be entered in upper or lower case.

- Input commands to the SBE 35RT in upper or lower case letters and register commands by pressing the Enter key.
- The SBE 35RT sends ? CMD if an invalid command is entered.
- If the system does not return an  $S$  prompt after executing a command, press the Enter key to get the S> prompt.
- Establish communications by clicking Connect on the Toolbar or pressing the Enter key to get an S> prompt.

## **Status** Command

**DS** Display setup parameters. Equivalent to Status on Toolbar.

> List below includes, where applicable, command used to modify parameter.

- firmware version, serial number, date and time [**MMDDYY=** and **HHMMSS=**]
- number of measurements to take and average per sample [**NCycles=**]
- number of samples in memory [**SampleNum=**]
- interface for use with SBE 32 Carousel Water Sampler [**Interface=**] – *SBE 911plus* (for use with SBE 9*plus* CTD, SBE 11*plus* Deck Unit, and SBE 32 Carousel Water Sampler) **or**

*SBE 32 with serial interface* (for use with SBE 19, 19*plus*, 19*plus* V2, 25, or 25*plus* CTD; SBE 33 Deck Unit; and SBE 32 Carousel Water Sampler)

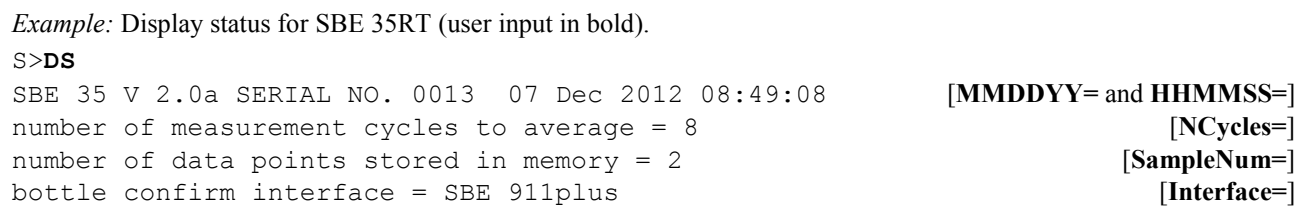

**Setup** Commands

#### **Notes:**

- **DDMMYY=** and **MMDDYY=** are equivalent. Either can be used to set the date.
- **Always set date and then time.** If a new date is entered but not a new time, the new date will not be saved. If a new time is entered without first entering a new date, the date will reset to the last date it was set for with **MMDDYY=** or **DDMMYY=**.

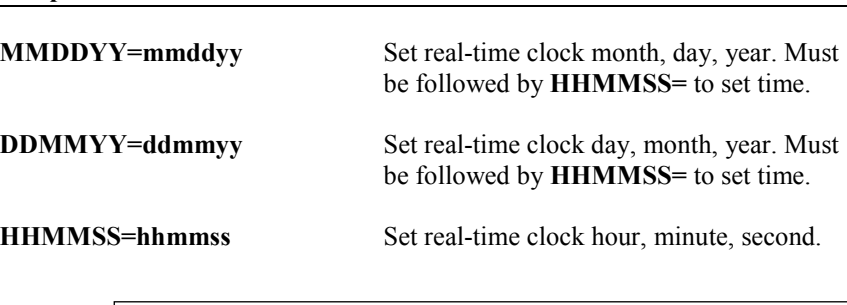

*Example:* Set current date and time to 10 January 2014 12:00:00 (user input in bold). S>**MMDDYY=011014** S>**HHMMSS=120000** or

S>**DDMMYY=100114**

S>**HHMMSS=120000**

**Note:**

See *Data Formats* for more details on how **NCycles** affects the measurement.

**NCycles=x x=** number of measurements to take and average per sample  $(1 – 127)$ . Time required for each measurement is 1.1 seconds; therefore, total time for each sample is (1.1 seconds \* **NCycles**). Averaged data is stored in EEPROM and/or transmitted real-time, depending on sampling mode.

> In a thermally quiet environment, temperature noise standard deviation is: 0.000029 \* sqrt (8 / **NCycles**) (°C)

**Interface=x x=911plus**: SBE 35RT used with SBE 9*plus* CTD, SBE 11*plus* Deck Unit, and SBE 32 Carousel Water Sampler.

> **x=32serial**: SBE 35RT used with SBE 19, 19*plus*, 19*plus* V2, 25, or 25*plus* CTD; SBE 33 Carousel Deck Unit; and SBE 32 Carousel Water Sampler.

**SampleNum=x x=** sample number for first sample when sampling begins. After all previous data has been uploaded from SBE 35RT, set sample number to 0 before starting to sample again to make entire memory available for recording. If **SampleNum** is not reset to 0, data will be stored after last recorded sample. SBE 35RT can store up to 179 samples.

#### **Note:**

**SampleNum=0** does not delete data; it just resets the data pointer. **If you accidentally send this command before uploading**, recover data as follows:

- 1. Set **SampleNum=a**, where **a** is your estimate of number of samples in memory.
- 2. Upload data. If **a** is more than actual number of samples, data for non-existent samples will be bad, random data. Review uploaded data file carefully and delete any bad data.
- 3. If desired, increase **a** and upload data again, to see if there is additional valid data in memory.

**Notes:**

*Descriptions*.

starting sampling:

of screen.

• Data format varies, depending on the sampling command. See *Data Formats* after these *Command* 

• To capture real-time data from **Cal**, **Run**, or **TS** to a file, do this *before*

A. Click Capture on Toolbar. B. Enter desired file name in dialog box. *Capture* status displays in status bar at bottom

#### **Sampling** Commands

The SBE 35RT samples when commanded by the user (**Cal**, **Run**, or **TS**), or *automatically* upon receipt of a valid bottle fire confirmation sequence (when used with an SBE 32 Carousel Water Sampler).

When the SBE 35RT receives a valid bottle fire confirmation sequence (a character with decimal value 6 followed by a character with decimal value greater than 48 and less than 84), it takes a measurement **NCycles** in duration and stores the data in EEPROM.

**Cal** Start data sampling continuously now, outputting real-time raw data. Data is not stored in EEPROM. To stop sampling, press Esc key or type Ctrl C, and then press Enter key.

> Time from start of one sample to start of next is:

 $[(1.1 * NCycles) + 2.7]$  seconds The 2.7 seconds is required for transmitting real-time data.

**Run** Start data sampling continuously now, outputting real-time raw data as well as computed temperature (°C). Data is not stored in EEPROM. To stop sampling, press Esc key or type Ctrl C, and then press Enter key.

> Time from start of one sample to start of next is:

 $[(1.1 * NCycles) + 2.7]$  seconds The 2.7 seconds is required for converting measured values to computed temperature and transmitting real-time data.

**TS** Take one sample (consisting of **NCycles** measurements), store average in EEPROM, and transmit average real-time.

#### **Notes:**

- To save data to a file, click Capture on the Toolbar before entering **DDb,e**.
- See *Data Formats* after these *Command Descriptions*.
- **Use Upload on the Toolbar or Upload Data in the Data menu to write SBE 35RT setup, calibration coefficients, and a user-input header along with uploaded data to a .asc file.**

**Data Upload** Command

**DDb,e** Upload data from memory, from sample **b** to sample **e**. First sample is number 1. If **DD** is sent, all samples are uploaded.

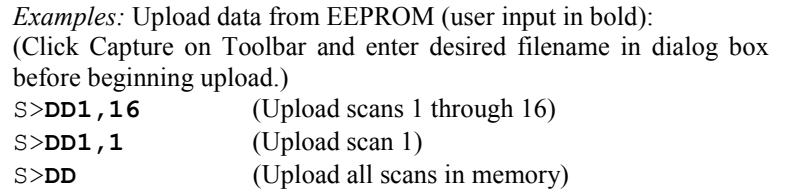

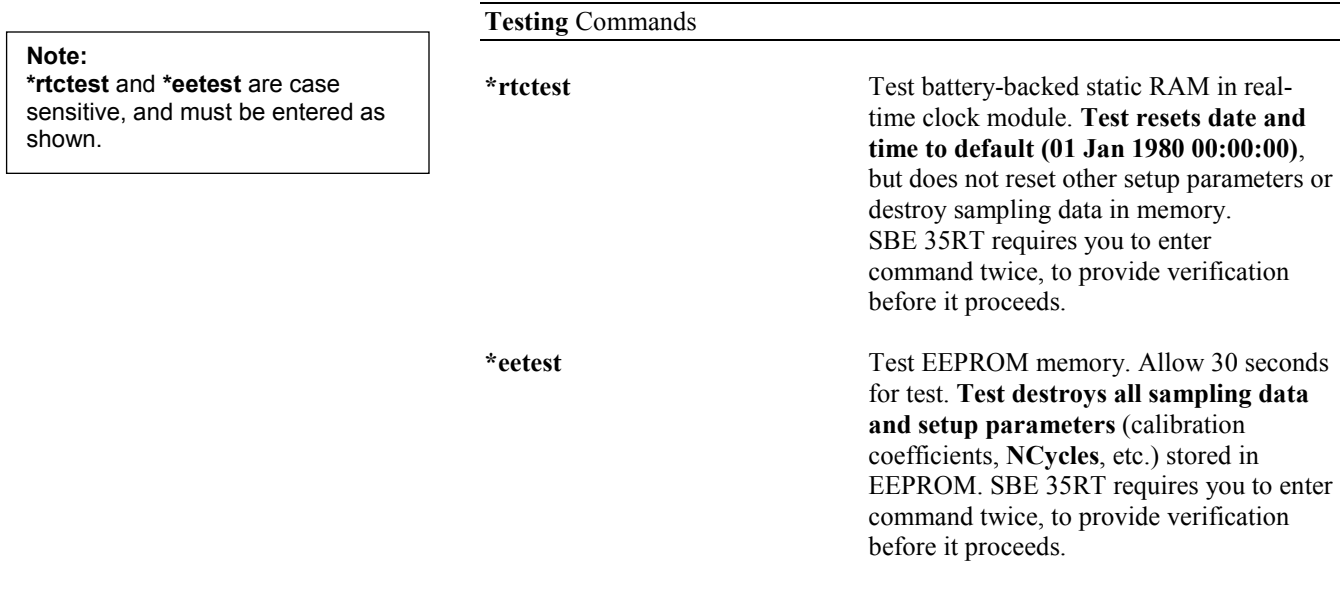

### **Calibration Coefficients** Commands

#### **Notes:**

- Date shown is when calibration was performed. Calibration coefficients are initially factory-set and should agree with Calibration Certificate shipped with SBE 35RT.
- See individual Coefficient Commands below for definitions of the data in the example.

**DC** Display calibration coefficients. Equivalent to Coefficients on Toolbar.

```
Example: Display coefficients for SBE 35RT (user input in bold).
S>DC
           V 2.0a SERIAL NO. 0011
08 - Dec - 10<br>A0 = 5.1A0 = 5.156252707e-03<br>A1 = -1.430180396e-0A1 = -1.430180396e-03<br>A2 = 2.092145355e-04A2 = 2.092145355e-04<br>A3 = -1.156278215e-0!A3 = -1.156278215e-05<br>A4 = 2.446454055e-072.446454055e-07
SLOPE = 1.000000
OFFSET = 0.000000
```
**Note:**

 $F =$  floating point number.

S = string with no spaces.

#### The individual Coefficient Commands listed below modify a particular coefficient or date:

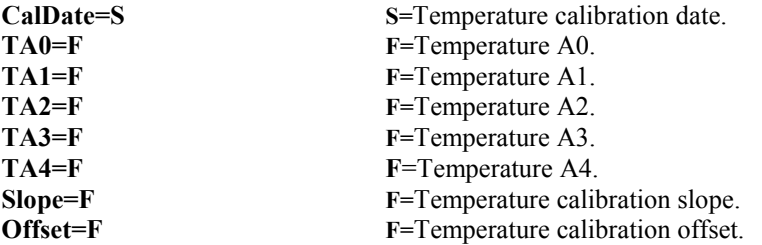

## **Data Formats**

Each sample consists of the following measurement scheme repeated **NCycles** times:

- Raw **reference** *zero*.- Raw A/D reading of 16 samples with circuit ground switched in place of the thermistor.
- Raw **reference** *full scale* Raw A/D reading of 16 samples with a hermetically sealed precision resistor switched in place of the thermistor.
- Raw **thermistor** Raw A/D reading of 16 samples with the thermistor in the circuit.

For example, if **NCycles** is 8, the total number of readings is 128 (= 8 \* 16) reference zero readings, 128 reference full scale readings, and 128 thermistor readings. The reported values are the simple average of the 128 readings. The (maximum – minimum) values are the maximum value read during the 128 readings minus the minimum value read during the 128 readings.

The average raw thermistor value, corrected for *zero* and *full scale* reference readings, is:

1048576 \* (raw thermistor average – raw reference resistor *zero* average)

(raw reference resistor *full scale* average – raw reference resistor *zero* average)

Plugging this value into the calibration equation yields the computed temperature in engineering units (°C [ITS-90]).

### **Data Uploaded from EEPROM**

Data is placed in the SBE 35RT's EEPROM:

- Each time the SBE 35RT receives a valid bottle fire confirmation sequence when used with the SBE 32 Carousel Water Sampler
- When the user sends **TS** (typically for lab use)

Data is uploaded (using Seaterm's Upload button or **DDb,e**) in the following format:

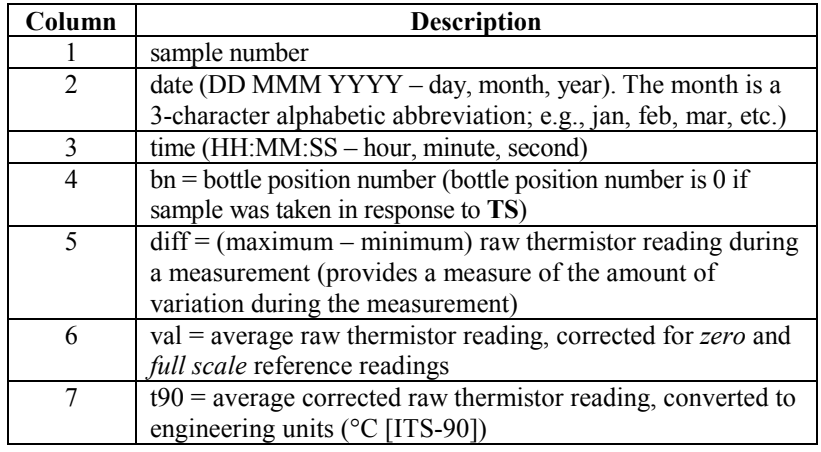

```
Example: SBE 35RT at room temperature (user input in bold)
```

```
S>DD1,2
```

```
1 06 Dec 2012 16:15:13 bn=8 diff=19 val=284583.3 t90=23.133510
2 06 Dec 2012 16:15:41 bn=6 diff=21 val=284568.0 t90=23.134886
```
**Note:** For all data formats, each line of output is followed by a carriage return and line feed.

### **Real-Time Data from Cal Command**

When the user sends **Cal**, real-time data is output in the following format:

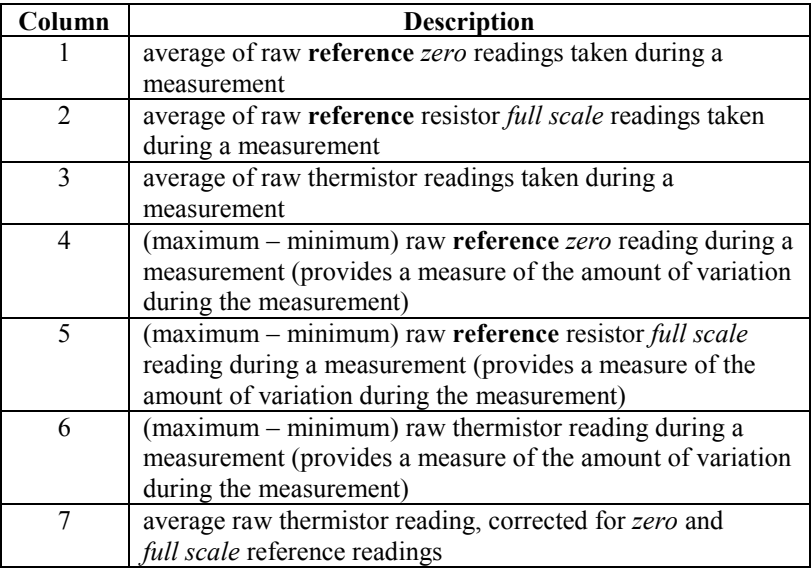

*Example:* SBE 35RT at room temperature (user input in bold) S>**CAL** 197.64 1047488 269139.8 13 37 52 269275.4 191.77 1047493 268895.0 12 35 57 269030.4 197.12 1047501 268859.8 14 27 48 268988.9

#### **Real-Time Data from Run or TS Command**

When the user sends **Run** or **TS**, real-time data is output in the same format as for **Cal**, with the addition of an eighth column for average corrected raw thermistor reading, converted to engineering units (°C [ITS-90]).

```
Example: SBE 35RT at room temperature (user input in bold)
S>RUN
197.64 1047488 269139.8 13 37 52 269275.4 24.556287
191.77 1047493 268895.0 12 35 57 269030.4 24.579808
197.12 1047501 268859.8 14 27 48 268988.9 24.583787
```
## **Section 4: Deploying and Operating SBE 35RT**

#### **Note:**

Operation of an autonomous water sampler system (i.e., without conducting cable) with the SBE 35RT is not detailed in this manual.

This section provides instructions for operating the SBE 35RT with a CTD, Deck Unit, and SBE 32 Carousel Water Sampler, and discusses:

- Deployment
- **Recovery**
- Uploading data from the SBE 35RT
- Comparing SBE 35RT data to CTD data

The SBE 35RT can act as a stand-alone substitute for a reversing thermometer, recording temperature with each bottle closing. The SBE 35RT is mounted in a secure area on the water sampler frame, where the water flushes freely and there is minimal contamination from the passive thermal mass of the metal frame or active thermal dissipation from electronic instruments.

The SBE 35RT has a time constant of 0.5 seconds, so it lags the SBE 3 (temperature sensor on SBE 9*plus*, 25, and 25*plus* CTDs) if temperature is changing during the measurement interval. For a first order correction, determine the temporal gradient during the measurement interval from the SBE 3 temperature data in the .ros file:

gradient-corrected SBE 35RT temperature = measured SBE 35RT temperature + 0.5g

#### *where*

 $g =$  temperature gradient  $[^{\circ}C\text{/second}]$ 

#### **Note:**

For details on creation of a .ros file, see *Comparing SBE 35RT Data to CTD Data* below.

## **Deployment with SBE 9***plus* **CTD, SBE 11***plus* **Deck Unit, and SBE 32 Carousel Water Sampler**

#### **Note:**

For details on wiring, setup, and operation of the entire system, see the SBE 11*plus* manual. Only details relating to the use of the SBE 35RT are covered here.

- 1. Mount the SBE 35RT in a secure area on the water sampler frame, where the water flushes freely and there is minimal contamination from the passive thermal mass of the metal frame or active thermal dissipation from electronic instruments.
- 2. Connect the SBE 35RT to the SBE 9*plus* JT7 and SBE 32 Carousel Water Sampler JB2 using the Sea-Bird Y-cable (drawing 32208 for XSG / AG connectors on all three instruments; drawing 32963 for MCBH connector on all three instruments). The three arms of the cable are labeled *SBE 9*, *SBE 32*, and *SBE 35*. Connect each arm to the proper device. See *Connector Mating and Maintenance* in *Section 5: Routine Maintenance and Calibration* for information on lubricating and burping the connectors.
- 3. Turn on power to the SBE 11*plus* Deck Unit.
- 4. Double click on Seaterm.exe to verify communications and setup:
	- A. In the Configure menu, select *SBE 35*. Select the Com port that is connected to *Modem Channel* on the back of the SBE 11*plus* Deck Unit (the SBE 35RT uses the modem channel for communications). Click OK.
	- B. Click Status on the Toolbar (**DS** command) to verify communication with the SBE 35RT and check setup parameters. Change any parameters if desired (see *Command Descriptions* in *Section 3: Preparing for Deployment*), and resend the status command to verify the changes.
	- C. Ensure all data has been uploaded, and then type **SampleNum=0** and press the Enter key to make the entire memory available for recording. If **SampleNum** is not reset to zero, data will be stored after the last recorded sample.
	- D. Click Disconnect on the Toolbar to free the computer Com port.
	- E. Close Seaterm.
- 5. Double click on Seasave.exe to acquire the CTD cast:
	- A. Set up the system and display windows.
	- B. In the Real-Time Data menu, select *Start*. Make the desired selections in the Start Real-Time Data Acquisition dialog box, and then click the *Start* button.
	- C. Fire bottles as desired. Each time it receives a bottle confirmation, the SBE 35RT takes a sample and stores the data in EEPROM. If the next bottle is fired before the SBE 35RT finishes sampling (time required / sample = 1.1 \* **NCycles** + 2.7 seconds), the SBE 35RT ignores the next bottle confirmation.
	- D. When the cast is complete, in the Real-Time Data menu select *Stop*. Turn off power to the SBE 11*plus* Deck Unit.

## **Deployment with SBE 19, 19***plus***, 19***plus* **V2, 25, or 25***plus* **CTD; SBE 33 Deck Unit; and SBE 32 Carousel Water Sampler**

#### **Note:**

For details on wiring, setup, and operation of the entire system, see the SBE 33 and the CTD manuals. Only details relating to the use of the SBE 35RT are covered here.

- 1. Mount the SBE 35RT in a secure area on the water sampler frame, where the water flushes freely and there is minimal contamination from the passive thermal mass of the metal frame or active thermal dissipation from electronic instruments.
- 2. Connect the SBE 35RT to the SBE 32 Carousel Water Sampler JB2 using the Sea-Bird cable (drawing 32209 for XSG / AG connectors on both instruments; drawing 32964 for MCBH connectors on both instruments). Connect the end labeled *SBE 35* to the SBE 35RT and the end labeled *SBE 32* to the Carousel. See *Connector Mating and Maintenance* in *Section 5: Routine Maintenance and Calibration* for information on lubricating and burping the connectors.
- 3. Turn on power to the SBE 33 Deck Unit.
- 4. Double click on Seaterm.exe to verify communications and setup:
	- A. In the Configure menu, select *SBE 35*. Select the Com port that is connected to *Carousel Data* on the back of the SBE 33 Deck Unit (the SBE 35RT uses the Carousel data channel for communications). Click OK.
	- B. Click Status on the Toolbar (**DS** command) to verify communication with the SBE 35RT and check setup parameters. Change any parameters if desired (see *Command Descriptions* in *Section 3: Preparing for Deployment*), and resend the status command to verify the changes.
	- C. Ensure all data has been uploaded, and then type **SampleNum=0** and press the Enter key to make the entire memory available for recording. If **SampleNum** is not reset to zero, data will be stored after the last recorded sample.
	- D. Click Disconnect on the Toolbar to free the computer Com port.
	- E. Close Seaterm.
- 5. Double click on Seasave.exe to acquire the CTD cast:
	- A. Set up the system and display windows.
	- B. In the Real-Time Data menu, select *Start*. Make the desired selections in the Start Real-Time Data Acquisition dialog box, and then click the *Start* button.
	- C. Fire bottles as desired. Each time it receives a bottle confirmation, the SBE 35RT takes a sample and stores the data in EEPROM. If the next bottle is fired before the SBE 35RT finishes sampling (time required / sample = 1.1 \* **NCycles** + 2.7 seconds), the SBE 35RT ignores the next bottle confirmation.
	- D. When the cast is complete, in the Real-Time Data menu select *Stop*. Turn off power to the SBE 33 Deck Unit.

## **Recovery**

**underwater, is unresponsive to commands, or shows other signs of flooding or damage, carefully secure it away from people until you have determined that abnormal internal pressure does not exist or has been relieved.** Pressure housings may flood under pressure due to dirty or damaged o-rings, or other failed seals. When a sealed pressure housing floods at great depths and is subsequently raised to the surface, water may be trapped at the pressure at which it entered the housing, presenting a danger if the housing is opened before relieving the internal pressure. Instances of such flooding are rare. However, a housing that floods at 5000 meters depth holds an internal pressure of more than 7000 psia, and has the potential to eject the end cap with lethal force. A housing that floods at 50 meters holds an internal pressure of more then 85 psia; this force could still cause injury.

If you suspect the SBE 35RT is flooded, point the SBE 35RT in a safe direction away from people, and loosen the bulkhead connector very slowly, at least 1 turn. This opens an o-ring seal under the connector. Look for signs of internal pressure (hissing or water leak). If internal pressure is detected, let it bleed off slowly past the connector o-ring. Then, you can safely remove the end cap.

**Rinse the SBE 35RT and the other underwater instruments with fresh water, If the SBE 35RT stops working while and dry thoroughly.** 

## **Uploading Data from SBE 35RT**

#### **Note:**

#### Set up **Upload Settings**, **Header Information**, and/or **Header Form** (Steps 4 through 6):

- The first time you upload data, and
- If you want to change upload or header parameters.
- 1. With the SBE 35RT still connected to the system, turn on power to the Deck Unit.
- 2. Double click on SeaTerm.exe. The display shows the main screen.
- 3. In the Configure menu, select *SBE 35*. On the COM Settings tab, select the COM port that is connected to *Modem Channel* (SBE 11*plus* Deck Unit) or *Carousel Data* (SBE 33 Deck Unit), as applicable.
- 4. Click on the Upload Settings tab. The dialog box looks like this:

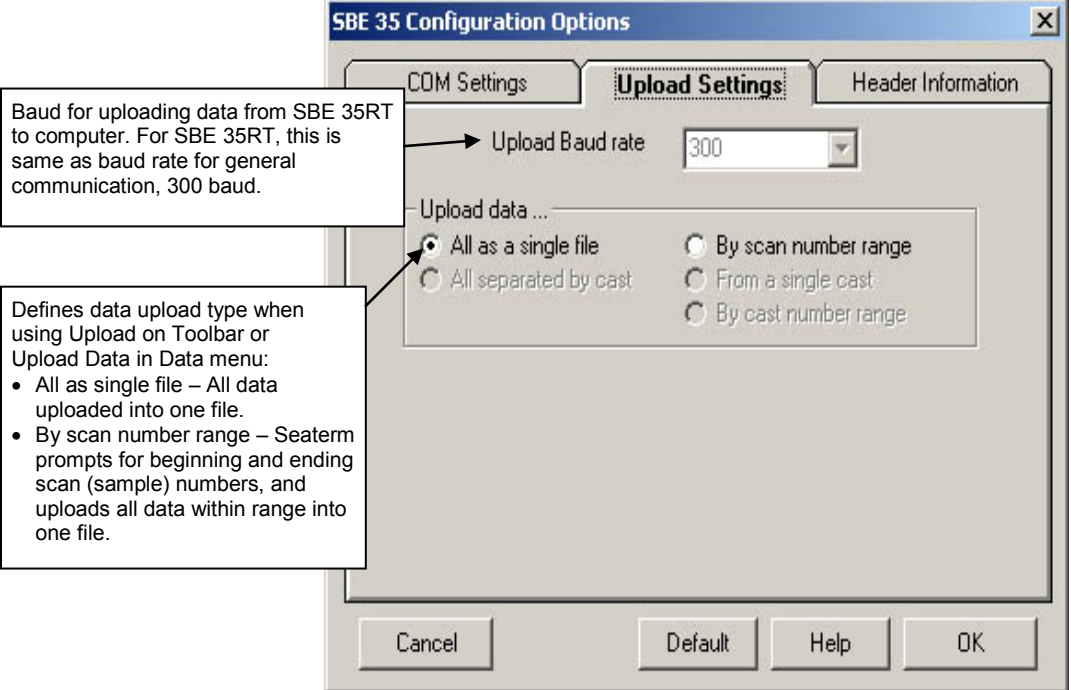

Make the selection for Upload Settings.

5. Click on the Header Information tab. The dialog box looks like this:

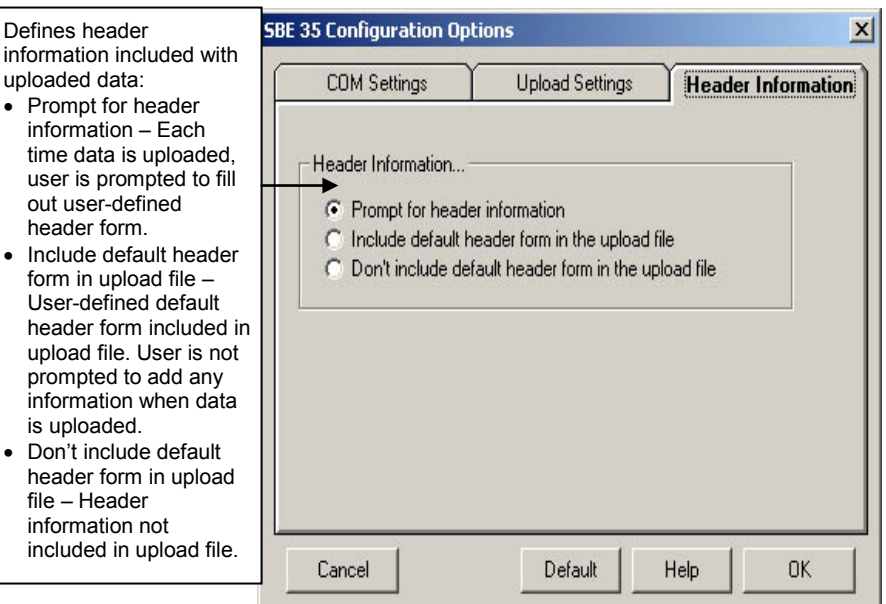

Select the desired option. Click OK to save the settings.

6. In the Configure menu, select Header Form to customize the header. The dialog box looks like this (default prompts are shown):

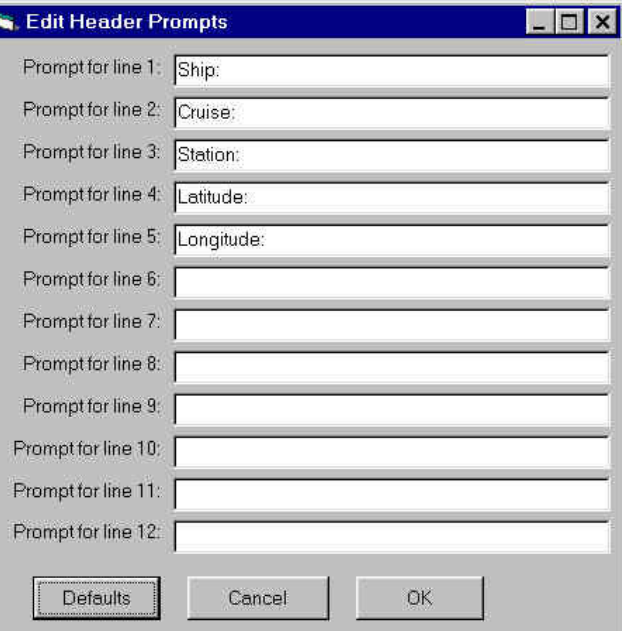

The entries are free form, 0 to 12 lines long. This dialog box establishes:

- the header prompts that appear for the user to fill in when uploading data, if *Prompt for header information* was selected in the Configuration Options dialog box (Step 5)
- the header included with the uploaded data, if *Include default header form in upload file* was selected in the Configuration Options dialog box (Step 5)

Enter the desired header/header prompts. Click OK.

- 7. Click Upload on the Toolbar to upload stored data from the SBE 35RT. Seaterm responds as follows:
	- A. Seaterm sends the status (**DS**) command, displays the response, and writes the command and response to the upload file. This provides you with information regarding setup and the number of samples in memory.
	- B. **If you selected** *By scan number range* **in the Configuration Options dialog box (Configure menu)** – a dialog box requests the range. Enter the desired value(s), and click OK.
	- C. Seaterm sends the calibration coefficients (**DC**) command, displays the response, and writes the command and response to the upload file. This provides the calibration coefficients.
	- D. **If you selected** *Prompt for header information* **in the Configuration Options dialog box (Configure menu)** – a dialog box with the header form appears. Enter the desired header information, and click OK.
	- E. In the Open dialog box, enter the desired upload file name and click OK. The upload file has a .asc extension.
	- F. Seaterm sends the data upload command (**DDb,e**).
	- G. When the data has been uploaded, Seaterm shows the S> prompt.
- 8. Ensure all data has been uploaded by reviewing the data.

#### **Note**:

To prepare for re-deployment: After all data has been uploaded, send **SampleNum=0**. If this command is not sent, new data will be stored after the last recorded sample, preventing use of the entire memory capacity.

## **Comparing SBE 35RT Data to CTD Data**

#### **Notes**:

- For complete details on use of SBE Data Processing, see the SBE Data Processing manual or Help files. Only details relating to the use of the SBE 35RT are covered here.
- Seasave and SBE Data Processing versions 7.20a introduced .xmlcon files (in XML format). Versions 7.20a and later allow you to open a .con or .xmlcon file, and to save it to a .con or .xmlcon file. Seasave and SBE Data Processing use the same file.

To compare the uploaded SBE 35RT .asc data file to the CTD data file (.hex or .dat), process **the CTD data** in SBE Data Processing:

- 1. Double click on SBEDataProc.exe.
- 2. Create a .ros bottle file, which contains CTD data for a user-selected range of scans before and after each bottle firing:
	- A. In SBE Data Processing's Run menu, select Data Conversion.
	- B. On the File Setup tab, select the configuration (.xmlcon or .con) file and data (.dat or .hex) file for your CTD.
	- C. On the Data Setup tab, set the following: *Create file types* = create both data and bottle file **or** bottle file only *Source of scan range data* = scans marked with bottle confirm bit *Scan range offset* = 0 *Scan range duration =* 1.1 \* **NCycles**
	- D. See the SBE Data Processing manual or Help files for selection of other parameters on the File Setup and Data Setup tabs.
	- E. Click Start Process. SBE Data Processing creates a .cnv file with all the CTD data (if *create both data and bottle file* was selected in Step 2C), and a .ros file with CTD data for the scans associated with each bottle.
- 3. Create a .btl bottle summary file, which contains averaged values as well as optional minimum, maximum, and standard deviation, for each bottle:
	- A. In SBE Data Processing's Run menu, select Bottle Summary.
	- B. On the File Setup tab, select the configuration (.xmlcon or .con) file and .ros file for your CTD.
	- C. On the Data Setup tab, set the following: *Output min/max values for averaged variables* – select to obtain minimum, maximum, and standard deviation for each parameter *Select Averaged Variables* – click to select parameters to process *Select Derived Variables* – click to select parameters to calculate from input parameters
	- D. Click Start Process. SBE Data Processing creates a .btl file with summary CTD data for the scans associated with each bottle firing.

## **Section 5: Routine Maintenance and Calibration**

This section reviews corrosion precautions, connector mating and maintenance, O-ring maintenance, and sensor calibration. The SBE 35RT's accuracy is sustained by the care and calibration of the sensors and by establishing proper handling practices.

## **Corrosion Precautions**

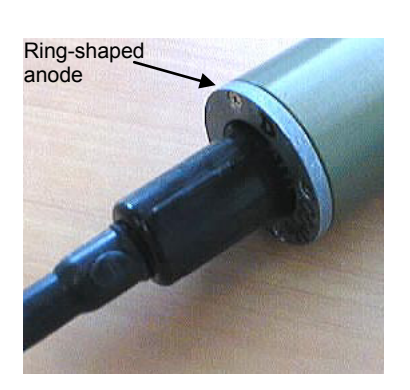

Rinse the SBE 35RT with fresh water after use and prior to storage.

All stainless steel screws that are exposed to salt water have been generously lubricated with Blue  $Moly^{TM}$ . After each cruise, remove these screws and re-lubricate. **This compound is electrically conductive; use care to ensure it does not get on PCBs.**

A ring-shaped zinc anode is attached to the connector end of the SBE 35RT housing. Check the anode periodically to verify that it is securely fastened and has not been eaten away.

Avoid direct attachment of metal objects to the housing.

## **Connector Mating and Maintenance**

#### **Note:**

See *Application Note 57: Connector Care and Cable Installation*.

#### **CAUTIONS:**

- **Do not use WD-40** or other petroleum-based lubricants, as they will damage the connectors.
- For wet-pluggable MCBH connectors: **Silicone lubricants in a spray can** may contain ketones, esters, ethers, alcohols, or glycols in their propellant. **Do not use these sprays, as they will damage the connector.**

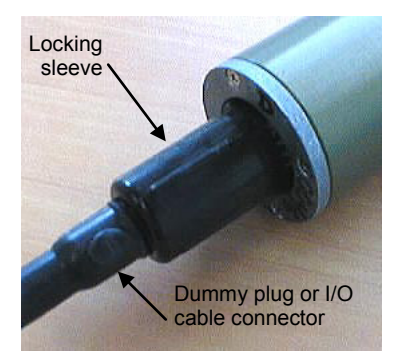

Clean and inspect connectors, cables, and dummy plugs before every deployment and as part of your yearly equipment maintenance. Inspect connectors that are unmated for signs of corrosion product around the pins, and for cuts, nicks or other flaws that may compromise the seal.

When remating:

- 1. Lightly lubricate the inside of the dummy plug/cable connector with silicone grease (DC-4 or equivalent).
- 2. **AG Connector** Install the plug/cable connector, aligning the raised bump on the side of the plug/cable connector with the large pin (pin 1 - ground) on the SBE 35RT. Remove any trapped air by *burping* or gently squeezing the plug/connector near the top and moving your fingers toward the end cap. **OR MCBH Connector** – Install the plug/cable connector, aligning the pins.
- 3. Place the locking sleeve over the plug/cable connector. Tighten the locking sleeve finger tight only. **Do not overtighten the locking sleeve and do not use a wrench or pliers.**

Verify that a cable or dummy plug is installed for each connector on the system before deployment.

### **Cleaning Interface Box**

To clean the optional Interface Box:

- 1. Disconnect the power and any other cables from the Interface Box.
- 2. Using a soft cotton cloth dampened with warm water, clean the exterior of the Interface Box with gentle pressure. Use special care cleaning around any connectors, to avoid getting water into them.
- 3. Wait until the Interface Box is completely dry before reconnecting power cables and other electrical connections.

## **O-Ring Maintenance**

#### **Note:**

For details on recommended practices for cleaning, handling, lubricating, and installing O-rings, see the *Basic Maintenance of Sea-Bird Equipment* module in the Sea-Bird training materials on our website.

#### **CAUTION:**

**Do not use Parker O-Lube, which is petroleum based; use only**  *Super* **O-Lube.**

## **Calibration**

Recommended inspection and replacement schedule:

• SBE 35RT's O-rings are not normally disturbed. We recommend inspection and replacement approximately every 3 to 5 years.

Remove any water from the O-rings and mating surfaces in the housing with a lint-free cloth or tissue. Inspect O-rings and mating surfaces for dirt, nicks, and cuts. Clean or replace as necessary. Apply a light coat of O-ring lubricant (Parker Super O Lube) to O-rings and mating surfaces.

SBE 35RTs are calibrated to ITS-90 temperature using Sea-Bird's computercontrolled calibration baths. Extremely well insulated, the baths provide a uniform toroidal circulation yielding an overall transfer accuracy against an SPRT within 0.00025 °C. Repeatability at each of eleven individually mapped sensor positions is better than 0.0001 °C. Sea-Bird's metrology laboratory underpins the temperature calibration baths. Following consultation with the U.S. National Institute of Standards and Technology, the metrology lab was configured to achieve temperature precision of 50  $\mu$ K and accuracy of 0.0005 °C. To obtain this performance, premium primary references including four Jarrett water triple-point cells (with maintenance bath) and an Isotech gallium melt cell are operated in conjunction with two YSI 8163 standards-grade platinum resistance thermometers and an ASL F18 Automatic Temperature Bridge.

## **Glossary**

**Note:**

All Sea-Bird software listed was designed to work with a computer running Windows XP service pack 2 or later, Windows Vista, or Windows 7 (32-bit or 64-bit).

**PCB –** Printed Circuit Board.

**SBE 35RT –** High-accuracy digital reversing thermometer.

**SBE Data Processing –** Sea-Bird's Windows data processing software, which calculates and plots conductivity, temperature, pressure, data from auxiliary sensors, and derived variables.

**Scan –** One data sample.

**Seasave V7 –** Sea-Bird's Windows real-time data acquisition software, used to acquire, convert, and display real-time or archived raw data.

**Seasoft V2 –** Sea-Bird's complete Windows software package, which includes software for communication, real-time data acquisition, and data analysis and display. Seasoft V2 includes **Seaterm**, **SeatermV2**, **Seasave V7**, **SBE Data Processing**.

**Seaterm –** Sea-Bird's Windows terminal program used to communicate with:

- SBE 35RT
- SBE 19, 19*plus*, or 25 CTD
- SBE 11*plus* or 33 Deck Unit

**SeatermV2 –** Windows terminal program *launcher*. Depending on the instrument selected, it launches Seaterm232 (RS-232 instruments), Seaterm485 (RS-485 instruments), or SeatermIM (inductive modem instruments). SeatermV2 is used to communicate with SBE 19*plus* V2 or 25*plus* CTD.

**Seaterm232 –** Windows terminal program used with Sea-Bird instruments that communicate via an RS-232 interface, and that were developed or redesigned in 2006 and later. The common feature of these instruments is the ability to output data in XML.

**SeatermAF V2 –** Windows software used to communicate with Sea-Bird instruments with auto-fire capability, such as SBE 17*plus* V2 or AFM.

## **Safety and Electrical Symbols**

Some or all of the following symbols may be used on the optional Interface Box:

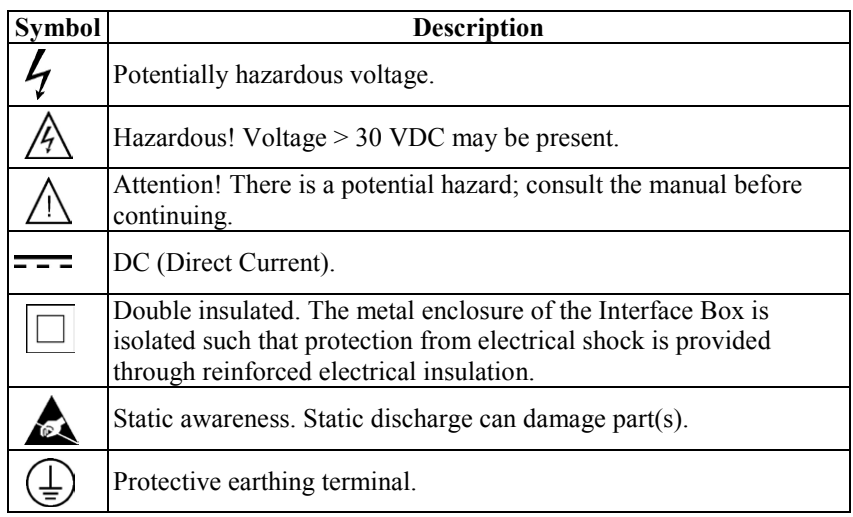

## **Appendix I: Functional Description**

## **Measurement Cycle**

The SBE 35RT determines temperature by applying a 1.2 kHz AC excitation to a reference resistor, zero ohms, and an ultrastable thermistor and digitizing the output from each with a 20-bit delta-sigma A/D converter. The reference resistor is a hermetically sealed VISHAY VHP202K inside a temperature-controlled oven. The switches are *All-Position* mercury wetted reed relays with a stable contact resistance. AC excitation and ratiometric comparison using a common processing channel removes measurement errors due to parasitic thermocouples, offset voltages, leakage currents, and gain errors. Maximum power dissipated in the thermistor is 5 x 10 $^{-7}$  watts.

Sensor output =  $1048576 * (NT - NZ) / (NR - NZ)$ 

*where*

NR = output from the reference resistor

 $NZ =$  output from zero ohms

 $NT =$  output from the thermistor

The process for each acquisition cycle is:

- 1. Select zero ohms, wait 0.1 seconds for the output to stabilize.
- 2. Average for 0.267 seconds; this is NZ.
- 3. Select reference resistor, wait 0.1 seconds for the output to stabilize.
- 4. Average for 0.267 seconds; this is NR.
- 5. Select thermistor, wait 0.1 seconds for the output to stabilize.
- 6. Average for 0.267 seconds; this is NT.

The total time per cycle is 1.1 seconds.

The number of acquisition cycles per sample is user-programmable (**NCycles**). Increasing the number of cycles per sample increases the time to acquire the sample, while reducing the RMS temperature noise from the sensor. The following RMS noise values are typical for an SBE 35 in a Triple Point of Water cell:

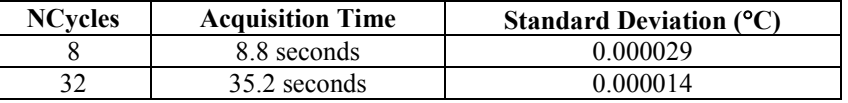

Temperature is computed using the Steinhart-Hart polynomial for thermistors (Steinhart and Hart, 1968; Bennett, 1972) as follows (n = output from SBE 35):

$$
t_{90L} = \frac{1.0}{a0 + a \ln(n) + a2 \ln^2(n) + a3 \ln^3(n) + a4 \ln^4(n)} - 273.15
$$
  

$$
t_{90} = slope * t_{90L} + offset \qquad [\text{°C, ITS-90}]
$$

Carrying the polynomial to the fourth order captures the non-linearity of the SBE 35RT thermistor output to better than  $\pm$  0.0001 °C.

**Note:**

The SBE 35 and 35RT have the same circuitry, so the SBE 35 RMS noise values are also valid for the SBE 35RT.

## **Real-Time Clock**

A low power *watch* crystal is used as the real-time-clock frequency source.

### **Memory**

#### **Data**

The SBE 35RT stores up to 179 samples in EEPROM. EEPROM memory is non-volatile, and data in the memory is not lost as a result of removal of external power.

### **Timekeeping**

Time is stored in the real-time clock with a back-up lithium battery. Time is kept when external power is removed.

### **Settings**

Calibration coefficients and setup and operating parameters (**SampleNum**, **NCycles**, etc.) are written to EEPROM and are non-volatile. These settings do not change if external power is removed.

## **Appendix II: Electronics Disassembly/Reassembly**

## **Disassembly**

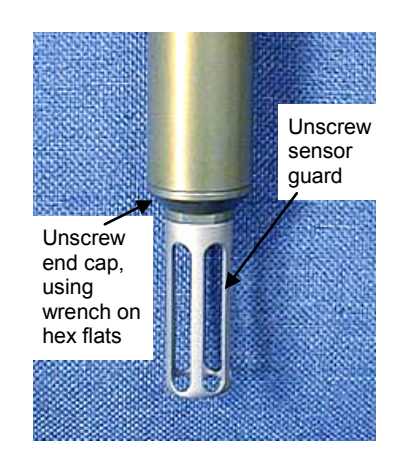

- 1. **As a precaution, before beginning:** Upload any data in memory, and Record the setup parameters from the **DS** command response.
- 2. Remove the sensor end cap and electronics:
	- A. Wipe the outside of the sensor end cap and housing dry, being careful to remove any water at the seam between them.
	- B. To access the hex flats for unscrewing the end cap, first unthread the sensor guard by rotating counter-clockwise. Carefully, remove the sensor guard.
	- C. Unthread the end cap by rotating counter-clockwise, using a wrench on the hex flats if necessary.
	- D. Slide the end cap and attached electronics out of the housing. Note that the electronics are electrically connected to the bulkhead connector.
	- E. Remove any water from the O-ring and mating surface inside the housing with a lint-free cloth or tissue.
	- F. Be careful to protect the sensor and O-ring from damage or contamination.

## **Reassembly**

#### **Note:**

Before delivery, a desiccant package is placed in the housing, and the housing is filled with dry Argon gas. These measures help prevent condensation. To ensure proper functioning:

- 1. Install a new desiccant bag each time you open the housing. If a new bag is not available, see *Application Note 71: Desiccant Use and Regeneration (drying)*.
- 2. If possible, dry gas backfill each time you open the housing. If you cannot, wait at least 24 hours before redeploying, to allow the desiccant to remove any moisture from the housing.

## **CAUTION: Do not use Parker O-Lube, which**

**is petroleum based; use only**  *Super* **O-Lube.**

- 1. Reinstall the sensor end cap and electronics:
	- A. Remove any water from the O-ring and mating surface in the housing with a lint-free cloth or tissue. Inspect the O-ring and mating surface for dirt, nicks, and cuts. Clean or replace as necessary. Apply a light coat of O-ring lubricant (Parker Super O Lube) to the O-ring and mating surface.
	- B. Carefully fit the end cap and electronics into the housing and rethread the end cap into place. Use a wrench on the hex flats to ensure the end cap is tightly secured.
	- C. Carefully fit the sensor guard over the sensor. Tighten the sensor guard. **Do not overtighten the sensor guard and do not use a wrench or pliers**.
- 2. Check the instrument setup using **DS** (see *Section 3: Preparing for Deployment*), and if necessary re-enter the desired parameters.

## **Appendix III: Command Summary**

**Note:**

See *Command Descriptions* in *Section 3: Preparing for Deployment* for detailed information and examples.

#### **Note:**

Use Upload on the Toolbar or Upload Data in the Data menu to write SBE 35RT setup, calibration coefficients, and a user-input header along with uploaded data to a .asc file.

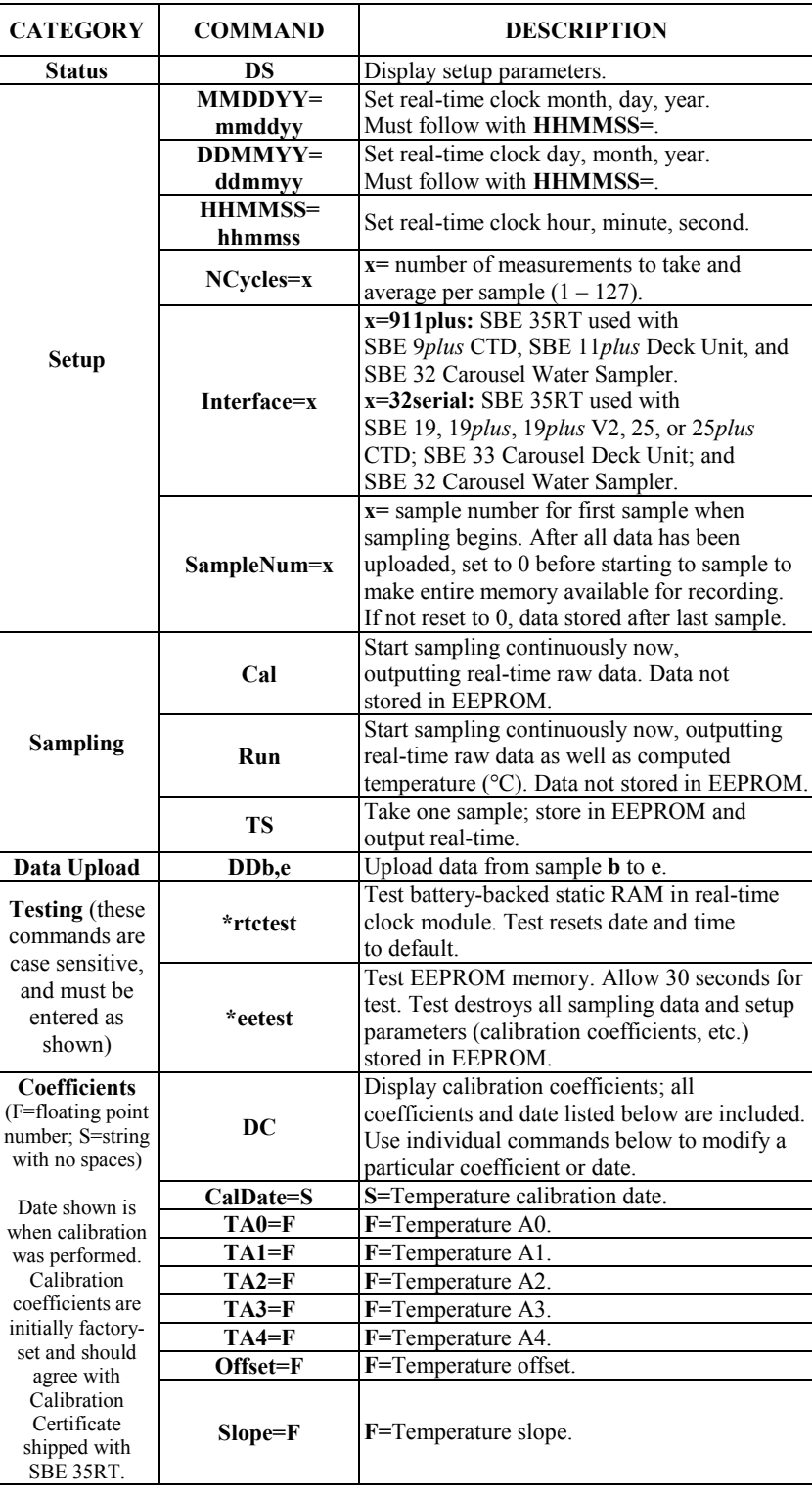

## **Appendix IV: References**

Steinhart, J.S. and Hart, S.R. (1968) "Calibration Curves for Thermistors", Deep-Sea Research, 15, p.497.

Bennett, A.S. (1972) "The Calibration of Thermistors over the Temperature range 0-30 °C", Deep-Sea Research, 19, p.157.

## **Appendix V: Replacement Parts**

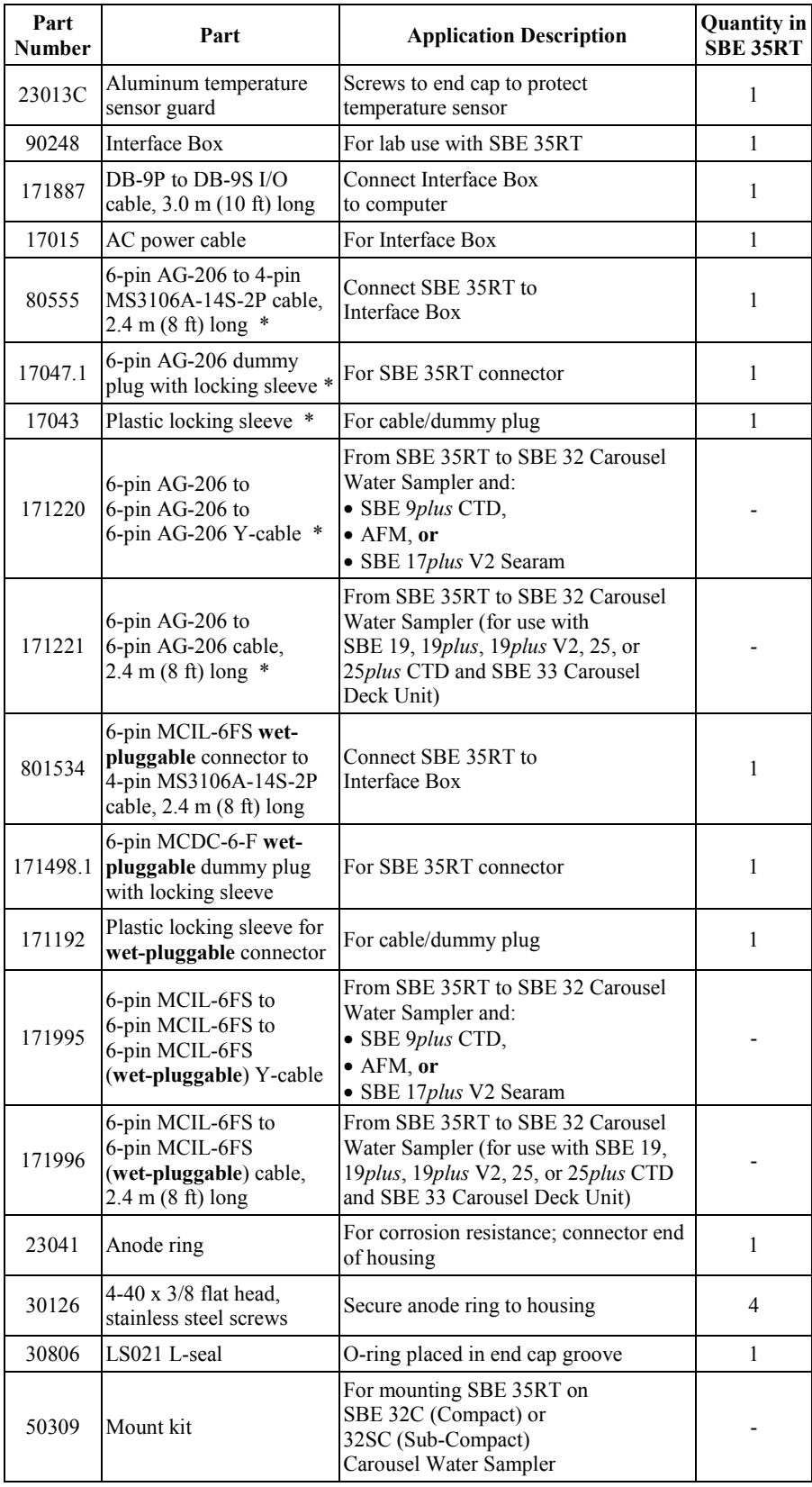

*\* For XSG / AG connectors*

## **Appendix VI: Manual Revision History**

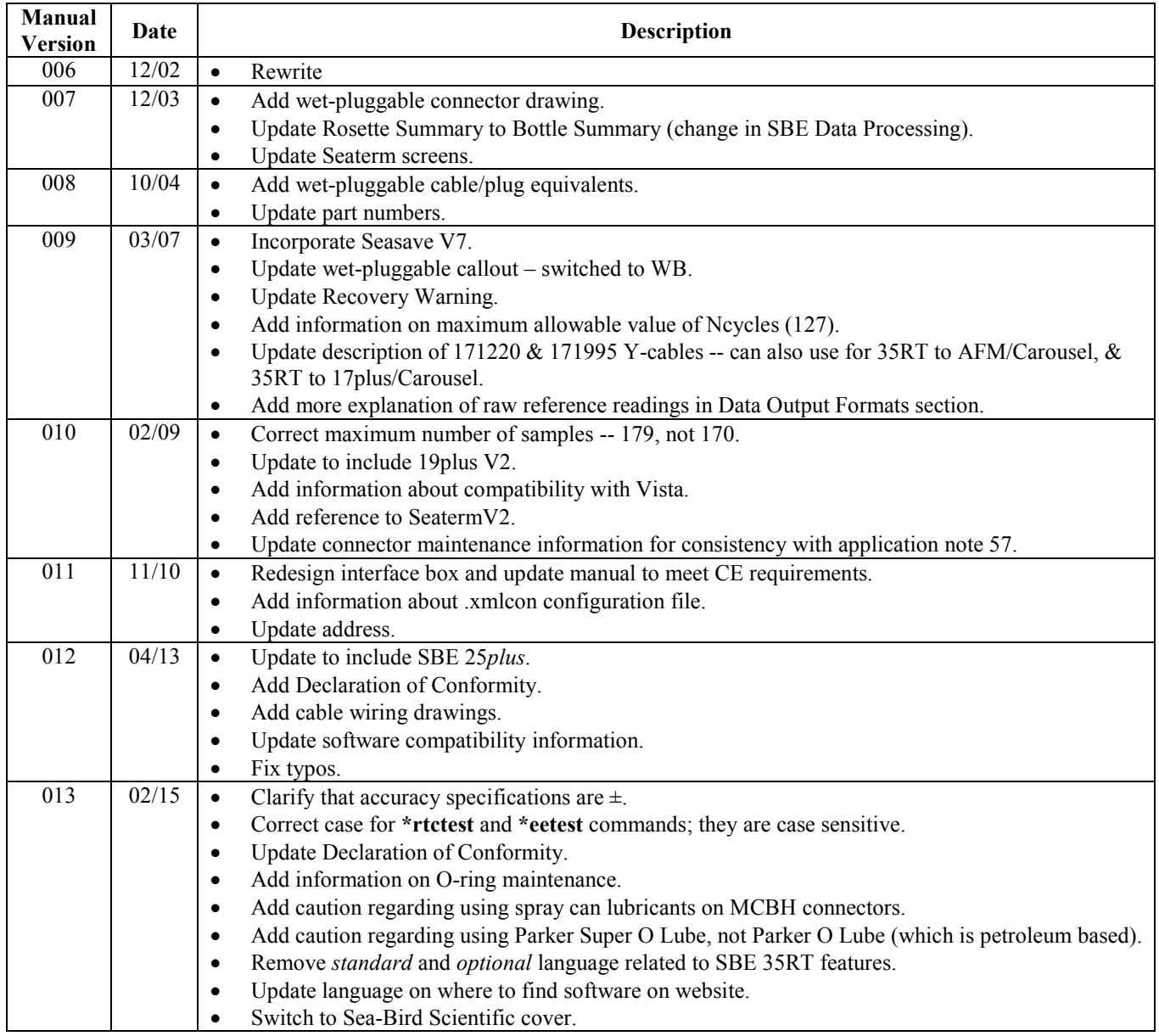

# **Index**

## *C*

Cables · 11 Calibration · 33 Calibration coefficient commands · 22 CE certification · 3 Cleaning · 33 Clock · 9, 37 Command summary · 39 Commands calibration coefficients · 22 data upload · 21 date · 20 descriptions · 19 memory · 20 sampling · 21 setup · 20 status · 19 testing · 22 Communication defaults · 17 Connector · 10, 32 Corrosion precautions · 32

## *D*

Data formats  $\cdot$  23 Data processing 31 Data upload command · 21 Date commands  $\cdot$  20 Declaration of Conformity · 3 Deployment preparing for · 13 Description  $\cdot$  8 Dimensions  $\cdot$  10 Disassembly · 38

## *E*

Electrical symbols · 35 Electronics disassembly/reassembly · 38 End cap connector  $\cdot$  10

## *F*

Flooded instrument · 28 Format data · 23 Functional description · 36

## *G*

Glossary · 34

## *I*

Installation software · 13 Interface box connectors · 9 LEDs · 9 Interface Box specifications  $\cdot$  9

### *L*

Limited liability statement · 2

### *M*

Maintenance · 32 Manual revision history · 42 Measurement cycle · 36 Memory  $\cdot$  9, 37 Memory command · 20

## *O*

Operation CTD, Deck Unit, and Carousel · 25 O -ring maintenance · 33

## *P*

Parts replacement · 41

### *R*

Recovery physical handling · 28 uploading data · 29 References · 40 Replacement parts · 41 Revision history · 42

## *S*

Safety symbols · 35 Sampling commands · 21 SBE Data Processing · 8, 13, 31 Seasave · 8, 13, 26, 27 Seasoft · 8, 13 Seaterm · 8, 13, 14, 15, 26, 27, 29 main screen · 15 toolbar buttons · 16 SeatermV2 · 8, 13 Setup commands · 20 Software · 8 Software installation · 13 Specifications Interface Box · 9 SBE 35RT · 9 Status commands · 19 System description · 8

## *T*

Testing · 14 Testing commands · 22

#### *U*

Unpacking SBE 35RT · 7 Uploading data · 29

### $\boldsymbol{V}$

Versions · 42

## *W*

Wiring · 11